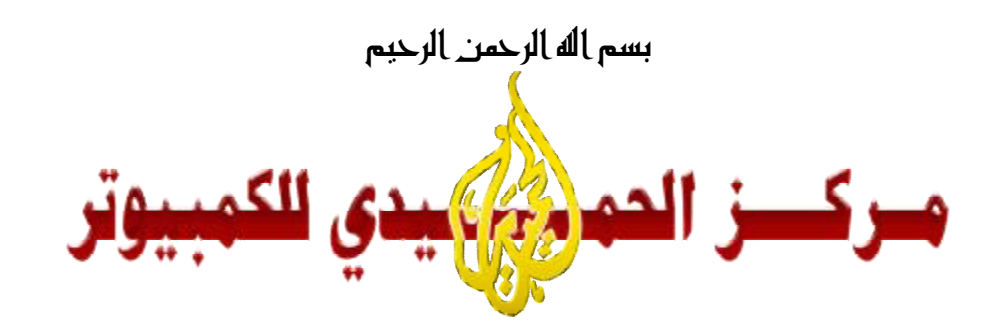

# Windows XP alsi ago

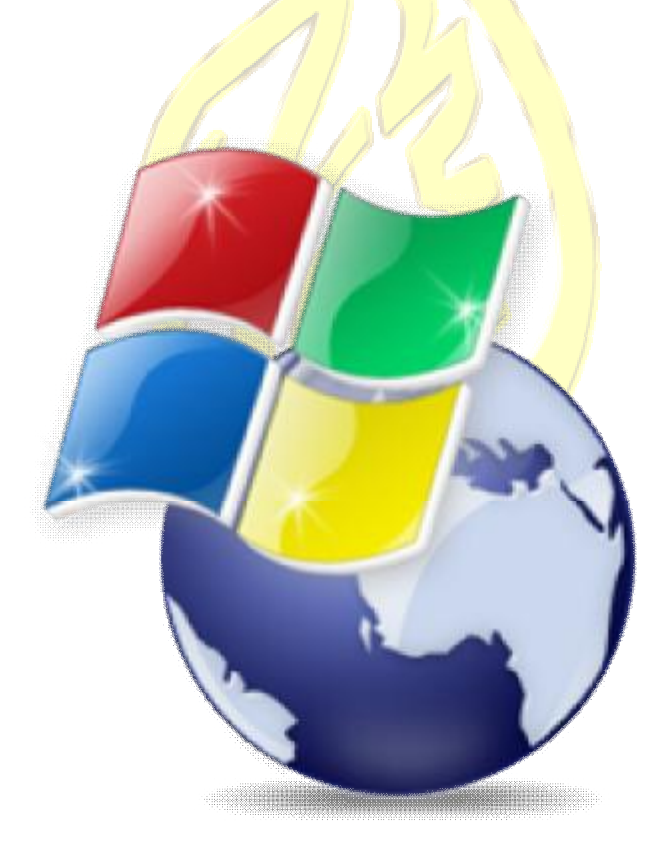

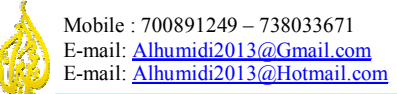

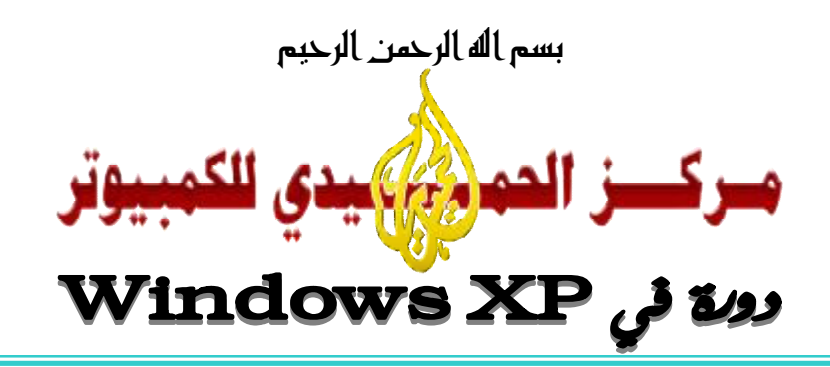

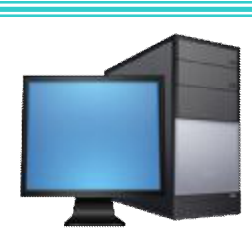

 كلنا سمعنا عن الحاسب الألي ( الكمبیوتر ) ولكن ھل ندرك ماتعنیھ الكلمة بحد ذاتھا ؟ یعرف الحاسوب على أنھ آلة إلكترونیة وظیفتھا المساعدة في القیام بالأعمال المتكررة وتسھیل العمل والأداء بصورة أفضل.

 إذاً فالكمبیوتر لیس آلة تتمیز بالذكاء فالإنسان ھو الذي أخترعھا وھو من یقوم ببرمجتة وقد یقوم المبرمج ببعض الأخطاء وبالتالي یقوم الكمبیوتر بعمل الأخطاء كما أمره المبرمج .

سنقوم في بداية هذه الدورة بعمل شرح مبسط عن جهاز الكمبيوتر ومكوناتة و لكيفية أستخدام الكمبيوتر وفوائدة

# **إستخدام الكمبیوتر ومجالاتھ -:**

اقتصر استخدام الحاسب الألي في بداية النصف الأخير من القرن<mark> العشر</mark>ين على المجالات العلميـة والرياضـيـة المعقدة حتـي أنـه بـات يتظر إليه على أنه آلة معقدة لا يفهما إلا الخبراء في مجال ال<mark>معلومات .</mark>

ولكن بعد ظھور الحاسبات الشخصیة والتي تسمى ( **Laptop** ( أي الحاسوب النقال والذي یصل بعضھ إلى حجم راحة الید كم ا تلاحض في الصور أسفل وإنتشاره انتشاراً واسع تغير<mark>ت طريقة إ</mark>ستخد<mark>ام الحاسب</mark>ات عن مـا كانـت عليـه فمـا مـن مجـال مـن مجـالات الحیاة تقریباَ إلا وللكمبیوتر دور كبیر فیه ومن هذ<mark>ه المجالات :-</mark>

- > المجالات الصناعیة
	- > المجالات الطبیة
	- > المجالات الفلكیة
- > المجالات الھندسیة
- ه البحو ثات العلمیة و الأكادیمیة و التر بو<mark>یة</mark>
- ه قيادة السفن والطائر ات ومتابعة الأقمار <mark>الصناعية</mark>

وغیر ذالك من المجالات التي یصعب حصرھا.

حتى لقد أصبح الكمبیوتر منتشراً على مستوى الأفراد وبشكل شخصي حیث أصبح من أھم الأدوات والكمالیات التي یجري اقتناؤھ ا في المنازل في الدول المتقدمة .

وهناك مجال آخر مهم من مجالات الكمبيوتر وهو مجال ألعاب الفيديو والتسلية حيث أنتشرت بشكل كبير الألعاب والبرامج الترفیھیة والمصممة للعمل على الحاسوب .

# **فوائد إستخدام الحاسب الآلي -:**

للحاسب الآلي فوائد عدیدة لا یمكن حصرھا ولكن سنذكر بعضھا :

- > تخزین المعلومات ومعالجتھا واسترجاعھا عند الطلب بسرعة كبیرة .
	- > تنفیذ العملیات الحسابیة والھندسیة المعقدة بدقة وبسرعة كبیرة .
- > النشر المكتبي وأعمال الطباعة والسكرتاریة والإعلانات والدعایة والجرافیك .

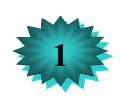

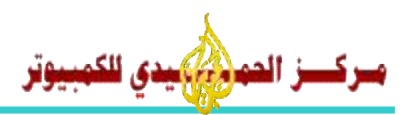

#### **مكونات الكمبیوتر -:**

یتكون الكمبیوتر بصفة عامة من ثلاثة مكونات أساسیة یمثلا تكاملاً لأداء وتنفیذ العملیات الحسابیة والمنطقیة وھذه المكونات ھما : المكونات المادیة ( **الملموسة وتسمى Hardware** ( و المكون ات المعنوی ة الغی ر ملموس ة ( **الب رامج وت سمى Software** ( و والمستخدم ( **User** ( وھنا سوف نشرح كل من ھذه المكونات .

# **أولاً : المكونات المادیة ( Hardware ( :**

ھي المكونات الھیكلیة التي لھا جسم مادي یمكن لمسھ وھذه بدورھا تنقسم إلى ثلاثة أقسام كما یلي :

### **1 – وحدات الإدخال (Units Input ( :**

وھي المسئولة عن إدخال المعلومات من قبل المستخدم إلى الكمبیوتر وھي تتكون من عدة مكونات منھا:

- > **لوحة المفاتیح ( Keyboard ( :** وھي تشبھ لوحة مفاتیح الآلة الكاتبة العادیة ألا إنھا تتمیز بوج ود أزرار أكث ر وتعتب ر أھم جھاز إدخال للكمبیوتر یتم من خلالھا إدخال النصوص والأرقام لیقوم الكمبیوتر بمعالجتھا .
- > **الفأرة ( Mouse ( :** وھ ي عب ارة ع ن جھ از ص غیر ملح ق ب الكمبیوتر ی شبھ الف أر ول ھ زری ن (الإیم ن و الأی سر ) وھ ذا الجھاز رغم صغر حجمة الا أنھ مھم جداً في تشغیل الكمبیوتر ومعظم العملیات تتم عن طریقة .
- > **الماس ح ال ضوئي ( Scanner ( :** وھ و جھ از ی شبھ آل ة الت صویر الت ي ت ستعمل لت صویر الوث ائق ، ویق وم ھ ذا الجھ از بإدخال الصور والوثائق المكتوبة إلى جهاز <mark>الكمبيوتر ح</mark>تى ت<mark>ظهر على ش</mark>اشتة بعد ذالك نستطيع القیام بأي تعدیل على تلك النسخة مثال <mark>: لو أر دت إدخال صور تك إل</mark>ى جھ<mark>از ال</mark>كمبیو تر لتر ھـــا ﴿ على الشاشة وتقوم بلوینھا أو حفظھا في الكمبیوتر كا تذكار.
- > **الكامیرة (Camera ( :** وھي التي تستطیع من خلالھا إدخال صورك المباشرة إلى الكمبی وتر وتق وم بحفظھ ا عل ى ش كل ملف فیدیدو و تستطیع الإتصال المب<mark>اشر</mark> إلى الوی<mark>ب مع الأشخاص الأخر</mark>ین .

> **المیكروفون ( Microphone ( :** وھو جھاز صغیر یستخدم لتسجیل الأصوات في الكمبیوتر. وھناك الكثیر من أجھزة الإدخال ولكن ما سبق ذكرة كان أھمھا .

# **2 – وحدات الإخراج (Output Units (:**

وهي جمیع الأجهزة التي تعطینا وتظهر لنا ما یقوم الكمبیو<mark>تر بمعالجتة من معلومات</mark> وصور وأصوات <sub>....</sub>وغیر ذالك من البیانات ومن أھم ھذه الأجھزة ھي :

- > **شاش ة الع رض ( Monitor ( :** ھ ي جھ از ی شبھ التلفزی ون ال ذي ن ستخدمة ف ي المن ازل إلا أنھ ا لا تحت وي عل ى مول ف للقنوات وإنما تستقبل الإشارة الخظراء والحمراء والزرقاء من وھدة المعالجة المركزیة. وھي أھم جھاز نرى من خلالھ البیانات التي یعطیھا لنا الكمبیوتر.
- > **الطابعة ( Printer ( :** وھ ي ث اني أھ م جھ از إخ راج وظیفتھ ا إخ راج م اتراه أمام ك عل ى ال شاشة إل ى ال ورق ( **Hard Copy** ( وھاك أنواع مختلفة من الطابعات منھا الطابعة النقطیة و النفاثة واللیزر وتتمیز طابعات اللیزر بسرعتھا ودقتھا وقلة إستھلاكھا للحبر ولكن كل ذالك في مقابل سعرة المرتفع.
- > **ال سماعات ( Speakers ( :** وھ ي جھ از وظیفت ھ إخ راج الأص وات الموج ودة ف ي الكمبی وتر أو الت ي یق وم الكمبی وتر بمعالجتھا.

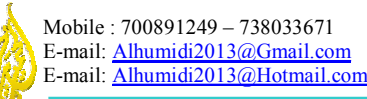

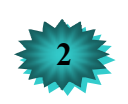

# وونة في Windows XP

**3 - وحدات التخزین (Units Storage (:** 

وحدات التخز بن هي التي يتم عليها حفظ البيانات والمعلومات بصور ة دائمة و لا تمحى بمجر د إنقطاع الكهر باء أو الطاقة على جهاز الكمبیوتر . لا یتم مسحھا من الكمبیوتر إلا عندما یقوم المستخدم بذالك ، وھي أنواع سنذكر البعض منھا :

> **الأقراص الصلبة (Disk Hard (:** وتكون مثبتة داخل جھاز الكمبیوتر وتعتبر ھي أقراص التخزین الأساس یة حیث أن سعتهتا كبیرة جداً وتتحمل مقدار كبیر من البیانات ، مستمل الله مستمل علی ویمكن تقسیمها إلـى عـدة أقـسام من أجل الحفاظ على البیانات منظمة ومرتبة في داخلھا حیث یرمز لكل قسم منھا برمز خاص

بھ ، ھذه الرموز ھي عبارة عن أحرف إنجلیزیة ویتم ترتیبھا حسب الترتیب الأبجدي وھي تبدا عل ى ال شكل الت الي (**:-D:-C . Z** بحرف وتنتھي) **E:-F:**

> **الأقراص المرنة (Disk Floppy (:** وھي عبارة عن أقراص بلاستیكیة صغیرة لھا م شغل خ اص ف ي جھ از الكمبی وتر سعتھا التخزینیة صغیرة جداً ویرمز لھا بالحرف (**:A** (، وھي غیر متوفرة في یومنا ھذا .

> **الأقراص المدمجة (DVD-CD (:** وھي أقراص لیزریة دائریة الشكل یتم تشغیلھا في جھاز خاص بھا مرفق مع جھاز الكمبيوتر ويسما قارئ الأقراص المدمجة كما في الش<mark>كل المصور ، س</mark>عتها التخزينية لا بـأس بهـا إذ يمكن تحمل الواحدة منهـا مایقارب 134 قرص من الأقراص المرنة. ھذا ھو شكل قارئ

> **القلم التخزیني (Drive Pen (:**

ویسمی أیضاً Flash Disk أو ناقل البیانات <u>Data Travele</u>r وهو م<mark>شغل صغیر یشبه القل</mark>م

یوصل عن طریق منفذ من نوع USB وتتراوح سعتھ

ما بین 128 MB و 120 GB

وهي تمتاز بكونها لا يحتاج إلى تعريف أو برا<mark>مج معينة لتشغيلها و</mark> يم<mark>كن التخزين ع</mark>ليه<mark>ا و ال</mark>مسح منها بسهولة كما لو كنت تتعامل مع قرص مرن أو قرص صلب تماماً .

یتم قیاس سعة التخزین في الذواكر ووحدات التخزین بوحدة قیاس تسمى (**Bit** (البایت ، ویتفرع منھا وحدات أكبر منھا تابع الشرح في الجدول .

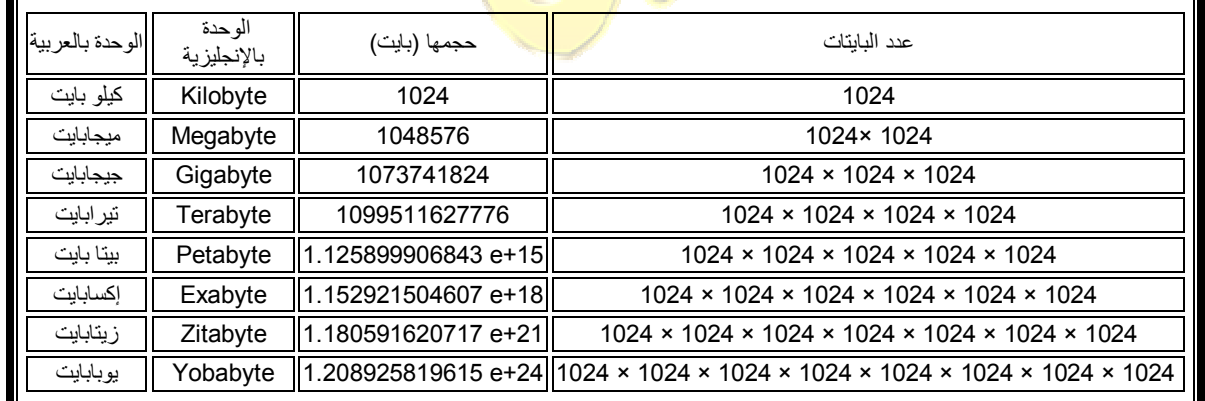

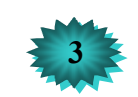

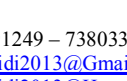

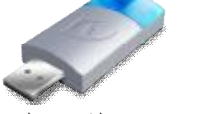

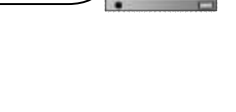

الأقراص الیزریة

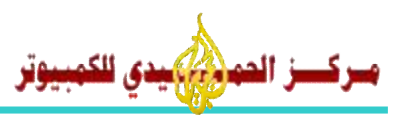

# **4 – وحدة المعالجة المركزیة Central Unit Processing** :

سز الحمد المدى للكمسوتر

وحدة المعالجة المر كزية (CPU ) هي بمثابة دماغ الكمبيوتر الذي يمكنه من إجراء كافة الأعمال التي تطلب منـه ولو لاهـا لأصبح الكمبيوتر بدون فائدة أو بالأحرى لم يكن هناك شئ أسمه حاسوب ، فوحدة المعالجة المركزيـة تقوم بكافـة عمليـات المعالجـة التـي يوكل إلى الكمبيوتر إنجازها .وكما ذكرنا سابقاً أن الكمبيوتر قادر على معالجة أي شيء حيث يستمد هذه الميزة من وحدة المعالجة المركزیة التي یعتمد علیھا الكمبیوتر بشكل أساسي ، ویوجد لھا سرعات مختلفة.

وتقاس ھذه السرعة بوحدة قیاس تسمى میجا ھرتز وتنقسم وحدة المعالجة المركزیة إلى ثلاثة وحدات فرعیة ھي :

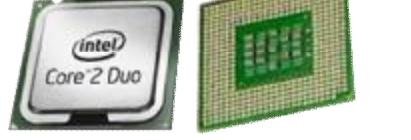

# **: Arithmetic and Logic Unit والمنطق الحساب وحدة – 1**

هذه الوحدة الداخلیة الخاصـة بوحدة المعالجة المركزیة مسئولة عن إ<mark>ج</mark>راء كافـة العملیـات الحسابیـة والمنطقیـة داخـل الكمبیـو تر حیث تقوم بعمليات الجمع والطرح والقسمة والضرب كما تقوم بمقارنـة الك<mark>مي</mark>ات لمعرفـة نتيجـة المقارنـات المنطقيـة وهي : ( أكبر من و أصغر من و يساوي ولا يساوي ) ومشتقات هذه المقارنات وبما أ<mark>ن كا</mark>فة عمليات المعالجة تنحصر في نوعين من العمليات فإما أن تكون حسابية أو أن تكون منطقية أو كليھما معاً فإن هذه وحدة ا<mark>لحساب</mark> والمنطق ALU قادر ة على معالجـة أي مسألة يطلب منها معالجتھا .

2 – **وحدة التحكم Control Unit : هي وحدة خا<mark>صة بالتحكم</mark> في عمليات المعالجـة من ناحيـة التوقيت المناسب و الترتيب** المناسب فھي تعمل على تنظیم عملیات المعالجة وفقاً للبرنامج المستخدم وذلك لضمان نجاح عملیة المعالجة بكفاءة وسرعة .

# **3 – الذاكرة الرئیسیة Memory Main :**

وتس*مى* أيضاً الذاكر ة الداخلية <mark>Int</mark>ernal Memory لأنها <mark>لحدى مكونات وحدة</mark> المعالج<mark>ة ال</mark>مر كزية و هي تعبر عن ذاكر ة الكمبيوتر الخاصة لأنها تعتبر ذاكرة المعالجة و هي تنقسم <mark>إلى</mark> قسم<mark>ين :</mark>

# **أ – ذاكرة RAM :**

هي ذاكرة القراءة والكتابـة وتحفظ حفظ مؤق<mark>ت أ</mark>ي ذا<mark>كرة التبـادل</mark> العشوائـ<mark>ي Random Access Memory وهي مساحة عمل</mark> فار غة توضع فیها أو (تحمل بها) البیانات والبر<mark>امج المراد معالجتها ولولاها لما أمك</mark>ن للمعالج الدقیق أن یستقبل أي بیانـات أو أن یتم العمل على أي برنامج لأن كل حرف يتم إدخاله <mark>إلى الكمبيوتر أو أي برنامج يتم تش</mark>غيله <mark>يج</mark>ب أن يكون في مكـان متـاح للمعـالج كـي یستطیع الوصول إلیھ بسرعة وسھولة وھذا المكان ھو ذاكرة RAM .

لكون ذاكرة RAM تستقبل البیانات والبرامج المختلفة بشك<mark>ل مستمر حتى یمكن للمعالج العم</mark>ل علیها فإنه یجب أن تكون قابلة للمسح والكتابة من جديد ولهذا فهي ذاكرة متطايرة أي مؤقتة وتفقد ما ع<mark>ليها من بيانا</mark>ت باستبدال البيانات التـي لا حاجـة للمعـالج بـهـا ببيانـات أخرى جدیدة تحتاجھا عملیات المعالجة مع ملاحظة أنھا تستوعب بیانات و برامج بالقدر الذي تتیحھ سعتھا وبالطبع كلما زادت سعة ھذه الذاكرة كلما كان للمعالج فرصة أكبر في التعامل مع بیانات وبرامج أكثر وتفقد ذاكرة RAM كل ما علیھا بمجرد إطفاء الجھ از أو انقطاع التیار الكھربائي عنھ لأن البیانات التي علیھا تتمثل على ھیئة شحنات كھربائیة داخل دوائر متكاملة ICs وبالطبع تتلاش ى ھذه الشحنات بعد انقطاع التیار عنھا .

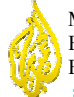

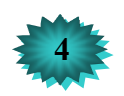

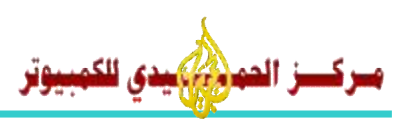

# **ب – ذاكرة ROM :**

هي ذاكر ة القر اءة فقط و تحفظ حفظ دائم أي عبـار ة عن شر يحة إلكتر ونيـة Chip تطبـع (تخـز ن) عليهـا بـر امج هامـة جداً بالنـسبة للحاسوب و هي عبارة عن بر امج تعبر عن خطوات ثابتـة ومعينـة يقوم بها الكمبيوتر من تلقـاء نفسه فـي وقت معين يتناسب مـع الغرض المعد من أجله هذا البرنامج. ولأن هذه البرامج ثابتة ولا تتغیر ولا یمكن للمستخدم أن یعدل مـا فیهـا فـإن المصطلح ROM يعني Read Only Memory أي ذاكرة القراءة فقط. البرامج التي توجد في ذاكرة ROM تضعها الشركة المصنعة لها حسب ما تراه مناسباً لوحدة المعالجة المركزية وهذه البرامج تمكن الكمبيوتر من القيام بالخطوات الأساسية لعمله كجهاز قادر على المعالجة ومن ثم یستمد الكمبیوتر قدرتھ على معالجة أي شيء من خلال البرامج التي یتم استخدامھا من قبل المستخدم .

# **ثانیاً : المكونات المعنویة (Software (:**

ھي كل ما يمكن تخزينة من بيانات على جھاز الكمبيوتر مثل البر ام<mark>ج و</mark>الألعاب وافلأم وأصـوات ومـا إلـي ذالك ممـا ليس لـه كيـان مادي بل عبارة عن معلومات فقط ، مثل نظام التشغیل (**203Office – 7 Windows – XP Windows** (. نظام التشغیل Windows XP هو ما سنتعلمة في هذه الدور <mark>ة من دور</mark>ات الكمبیوتر حیث أنـه هـوا النظـام الأساسـي للكمبیوتر من

دونة لا یمكن للمستخدم أن یتحكم بالكمبیوتر .

# **ثالثاً : المستخدم (User (:**

المستخدم هو الشخص الذي يعمل علي جهاز الك<mark>مبيوتر فهو</mark> جزاء <mark>أساسي أي</mark> من دون المستخدم لا يمكن الع*م*ل علي جهاز الكمبیوتر .

مثال عندما يقوم أحد الأشخاص بشراء جهاز <mark>كمب</mark>يوتر يجب عليه <mark>أن يكون مستخدم كمب</mark>يوتر كي يتمكن من العمل على جهاز الكمبيوتر إذا لم يكن هو ذا در اية بالعمل عل<mark>ى الكم</mark>بيوتر <mark>فسوف </mark>يتطر إلى إست<mark>دعاء مستخدم م</mark>ن الذين يتمكنـوا من العمل علـى جهـاز الكمبيوتر قد يكون هذا المستخدم أنت بعد أن <mark>تتخر</mark> ج من ال<mark>تدريس ، آنشاء الله .</mark> لذا آرجو من الله عز وجل أن یوفقكم في هذه ا<mark>لدور</mark>ة

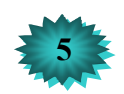

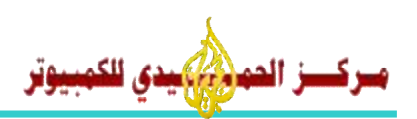

# **نظام التشغیل XP Windows**

#### **ماذا نعني بنظام التشغیل Windows ؟**

كلمة Windows على إطلاقها يقصد بها برنامج نوافذ مايكروسوفت (Microsoft) وهو عبارة عن بيئة تشغيلية مبنية بالرسوم أي أنــه نظــام تـشغيل يـهيــي محـيط عمـل ســهل التعامـل ويمكـن مـن خلالــة تـشغيل البـر امج الأخـر ي و القيــام بـالكثير مـن الأو مــامر والمصطلحات .

لذالك أصبح ويندوز نظام محيط التشغيل المفضل لدى الكثيرين إلا أنـه قبل ظهور نظـام ويندوز من شركة مايكروسوفت كـان الكمبیوتر یعمل علـى نظـام التشغیل **دوس (DOS**) هو الشائع بـین أكثـر المـستخدمین ولا یـزال یوجـد بعـض مـن المـستخدمین یستخدمون **دوس** للقیام بأعمال صیانة البرامج والقیام بالعدید من مهام الكمبیوتر كما أنه في كثیر من الحالات لا يتسنى للمستخدم تشغیل نظام Windows إلا عبر نظام **دوس** .

ممیزات النظام Windows :

یتمیز النظام ویندوز بمیزات كثیرة یتمیزة على النظام القدیم (**Dos** (كان النظام القدیم یتلقي الأوامر من الم ستخدم ع ن طری ق كتاب ة الأوامر من لوحة المفاتیح حیث أنه كان لم یتسنى للمستخدم أن <mark>برى الم</mark>لفات والمجلدات الخاصــة فیـه الأ علـى شكل حروف مكتوبـة على الشاشة ولكن النظام ويندوز الأن يمكن المستخدم من أ<mark>ن يرى كل ما يح</mark>توية الكمبيوتر من ملفات ومجلدات وبر امج وأقراص وذالك عن طریق صنح رموز وصول خاصة بكل ملف <mark>ومن مفيز اتة التال</mark>ي :-

- 1 إمكانية تشغيل أكثر من برنامج في آن واح<mark>د والتنقل بينھ</mark>ما بس<mark>ھولة ويسر .</mark>
	- .2 دعم اللغة العربیة والكثیر من لغات العالم .
		- .3 إستخدام التأشیر بالفارة .
- 4. تشابه العمل بین معظم برامج النظام<mark> . م</mark>ما یم<mark>كن المست</mark>خدم من ا<mark>لتعامل مع البرامج ب</mark>ـسر عة كبیر ة جداً ویجعل التعامل مـع الكمبیوتر لیس صعباً .
	- 5. توفیر بیئة رسومیة لجمیع عناصر ا<mark>لنظا</mark>م .
	- .6 التوافقیة بین البرامج التي تعمل تحت بنیة النظام من حیث إمكانیة تبادل البیانات فیما بینھا .

# **الدخول إلى النظام :**

يتم الدخول إلى نظام Windows عن طريق الضغط ع<mark>لى مفتاح ال</mark>كم<mark>بيوتر الذي يأتي</mark> مرفق في مقدمة علبة الكمبيوتر بعد ذالك تنتظر بعض الوقت حتى یقوم الجهاز من تحمیل النظام وین<mark>دوز ، بعد ذالك ترى شا</mark>شة الویندوز الرئیسیة والتي تس*مى* والتي تتكون

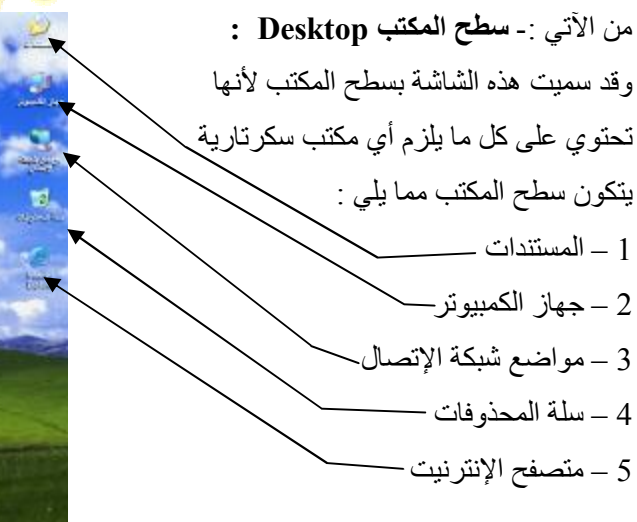

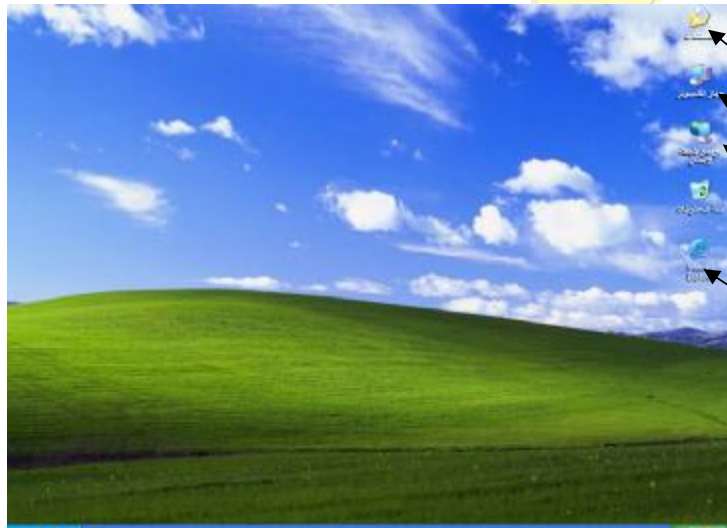

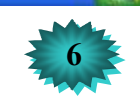

وونة في Windows XP

 $1.10 - 0.05 - 0.1$ 

**شریط المھام Taskbar -:** 

W.

<del>ـز</del> الحود*ان) عد*ى للكم

یتكون شریط المھام من زر قائمة ( **ابدأ Start** ) – ( **شریط اللغة** ) – ( **رمز الصوت** ) – ( **الساعة الرقمیة** ) **زر قائمة ابدأ Start -:**  عند النقرعلى ھذا الزر تظھر لنا قائمة ( **ابدأ Start** ( : كما في الشكل التالي : Yasser وتتكون قائمة ابدأ من برامج وأختصارات تمكنك من تشغیل بعض العملیات (٢) المصتندات <mark>انترنت</mark><br>Internet Explorer بسرعة وسھولة كما یلي شرح بعض منھا : (م) المصتندات الأخيرة الب**ريد الإلكتروني**<br>المركبا Outlook Express ر⊙<br>را الصور **كافة البرامج :** من خلال ھذا الزر تظھر لنا قائمة كافة البرامج والتي من خلالھا من<br>الموصيق<sub>ات</sub> ال<br>الرسام نستطیع التحكم بكافة البرامج المحملة على جھاز الكمبیوتر مثل برامج الداري جهاز الكمبيوتر Windows Media Player Office Microsoft وقائمة الألعاب ليا مواضع شبكة الاتصال Windows Messenger ما الوحة التحكم **زر تسجیل الخروج :** من خلال ھذا الزر نستطیع أن تتحكم في تسجیل خروج أو ۔<br>۞ تعیین افتراضیات البرامج<br>۞ والوصول اِلبیھا Windows XP جولة في Windows XP التبدیل بین المستخدمین فيضج الطابعات والفاكسات العمر<br>المحمد السابع نقل الملفات والإعدادات **زر إیقاف تشغیل الكمبیوتر :** من خلال ھذا الزر نستطیع إیقاف تشغیل الجھاز (2) تعليمات ودعع لل<mark>اتا</mark> موجه الأوامر أو إعادة تشغیلة أو أن تجعل الجھاز في وضع الاستعداد لي بعث<sub>ا</sub> -<br>Filip تشغيل... **الرمز تشغیل RUN :** من خلال ھذا الأمر نستطیع تشغیل البرامج من إي قرص كافة البرامج في تسجيل الخروج من التفاق تشغيل الكمبيوتر  $\boxed{\mathbb{Q}}$ على جھاز الكمبیوتر بكتابة المسار الخاص بھ أو بتحدید مكانة من خلال الضغط على زر إستعراض ويوجد كذالك العديد من الإختصار ات كما تشا<mark>هد ا</mark>لشك<mark>ل المصو</mark>ر مثل <mark>التعليمات – والمستن</mark>دات – والصور – والموسيقى ولوحة التحكم والطابعات والفاكسات وإلى ذالك من ال<mark>إخت</mark>صارات <mark>سيت</mark>م شرح<mark>ها في</mark> هذ<mark>ا الدرس.</mark> **البرامج الملحقة :**  من خلال قائمة ابدأ > كافة البر امج > البر امج <mark>الملح</mark>قة ، ي<mark>تم الوصول إلى البر امج ا</mark>لتالي<mark>ة :</mark> ه ا**لحاسبة :** و هي برنامج مثل الآلة الحاس<mark>بة اليدوية تماماً و هناك نوعان من</mark> الآلـ<mark>ة ال</mark>حاسبة :- آلـة حاسبة قياسية وآلـة حاسبة علمیة . > **الدفتر :** وھو برنامج جید لمعالجة النصوص یمكن من خلالھ إدخال النصوص ومعالجتھا مثل (تغییر تنسیق النص والخ ط واللون والحجم و ...)

ه ا**لرسام :** وهو برنامج لإنشاء الرسومات البسيطة والتلاعب بها ومن ثم حفظها وإدراجها في الوثـائق المختلفة وطباعتها مباشرة على الورق .

> **تسالي :** یحتوي على ألعاب مختلفة مثل الكوبة وسولیتر وكانسة الألغام وسولیتر العنكبوت

**تلمیح :** إن وجود علامة السحم الذي یشیر إلى الجھة الیسرة یعني وجود قائمة فرعیة في ھذا العن صر تحت وي عل ى ب رامج مختلف ة أخرى

يمكــن ترتيــب رمــوز قائمــة ابــدأ وذالــك بوضـــع المؤشــر فــوق الرمــز مــع الــضغط والــسحب إلــي أعلــي أو أســفل.

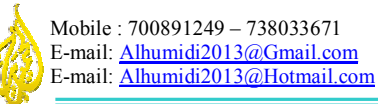

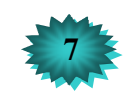

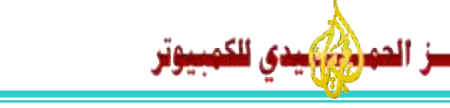

# **جانب تطبیقي :**

التدریب على إستخدام الفأرة وذالك عن طریق برنامج لعبة (سولیتیر العنكبوت) . یتم تشغیل اللعبة من خلال المسار التالي : أنقر بزر الماوس الأیسر على ما یلي بالترتیب -: ابدأ ◄ كافة البرامج ◄ تسالي ◄ سولیتیر العنكبوت سیقوم مدرب الدورة بشرح كیفیة عمل ھذة اللعبة . وقتاً ممتعاً !!

# **لوحة المفاتیح Keyboard**

كما شرحنا سابقاً فأن لوحة المفاتيح (**Keyboard) تعتب**ر أهم جهاز إدخال ولذالك كان لابد من إعطائها ما يكفي من الشرح في هذه الدورة التي تعتبر هي أسـاس كل مـا بعدها من الدورات فبدون المعرفـة الكافيـة لكيفيـة إستخدام لوحـة المفـاتيح سنجد أنفسنا عاجزین عن إنجاز أي عمل بشكل سریع أو حتى بشكل مكتمل انظر إلى الشكل المصور التالي :

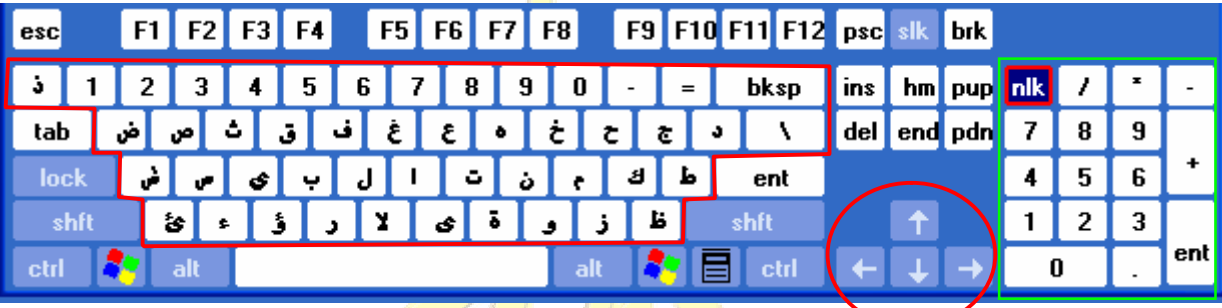

من خلال الصور ة السابقة نلاحظ أن لوحة المفات<mark>يح تت</mark>قسم إ<mark>لى عدة وظائف كمـا</mark> في الص<mark>ور ة</mark> المفاتيح المحاطـة بـالخط الأحمر تسمى مفاتيح الطباعة إي عند الضغط عليها تقوم بإظ<mark>هار</mark> الأح<mark>رف والم</mark>فاتيح المحاطة باللون الأخظر تسمى مفاتيح الحاسبة إي الأرقام أما المفاتیح المحاطة بدائرة حمر اء تسمى مفاتیح <mark>الأس</mark>هم أما <mark>عن باقي المفاتیح التي</mark> <mark>لم تحط بأي خ</mark>ط أو لون تسمى مفاتیح الوظائف حیث تقوم بوظائف معينة ولا تقوم بإظهار الأحرف <mark>عل</mark>ى الشا<mark>شة.</mark>

سنجد معظم مفاتیح الطباعة تحمل أكثر من ر<mark>مز علي ظهر ها فكيف نصل</mark> إ<mark>لي ت</mark>لك ا<mark>لرم</mark>وز ، تنقسم الرموز إلي قسمين احدهما للرموز العربیة والأخرى للرموز الإنجلیزیة .

عند الضغط على أي مفتاح يتم كتابـة الحرف الموجود <mark>أسفل المفتـاح باللغـة العربيـة ، و</mark>كتابـة الحرف الموجود أعلـي المفتـاح عند الطباعة باللغة الإنجليزية ، ولكن عند الضغط على مفتاح ا<mark>لتحكم Shift مع الضغط</mark> على أحد المفاتيح يقوم بكتابة الرمز الموجود على المفتاح حسب اللغة المختارة للطباعة.

بجانب لوحة الحاسبة نجد مجموعة من المفاتیح الوظیفیة المرسوم علیھا أسم في الأتجاھات الأربعة ، ھذه الأسھم تقوم بتحریك نقطة الإدراج أو التحدید في الأتجاھات الأربعة ، كما إنھا تستخدم في تحریك بعض عناصر الألعاب .

> **ملاحظة ھامة :** لتحویل لغة الكتابة من لغة إلى أخرى نقوم بالضغط على ما یلي: لتحویل الكتابة إلى اللغة العربیة نضغط : Shift+Ctrl أو Shift+Alt في الجھة الیمنى من لوحة المفاتیح . لتحویل الكتابة إلى اللغة الإنجلیزیة نضغط : Shift+Ctrl أو Shift+Alt في الجھة الیسرى من لوحة المفاتیح .

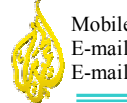

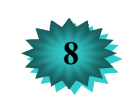

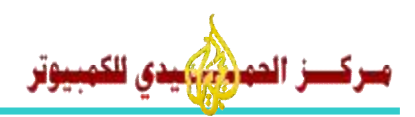

# **خصائص شریط المھام وقائمة ابدأ**

#### 

شر يط المهام هو عبار ة عن شر يط يمتد علـى طـول أحـدا جوانب الشاشة ( عـادة أسفل الـشاشة ) كمـا شر حنا فـي الفصل الـسابق أن شریط المھام یحتوی علی زر قائمة (ابدأ) والتي ھي غالباً المدخل الأسھل إلے أغلب البر امج الموجو دة في جھاز الكمبيو تر ، وقد سمي بهذا الأسم لأنه يحتوي على جميع المهام قيد التنفيذ والتي تعمل على سطح المكتب ، فمن خلالـه ترى أسماء البر امج والنوافذ

> التي تعمل حالیاً ، فأي نافذة أو برنامج مفتوح على سطح المـكـتب یظھر لھ مربع بأسمھ على شریط المھام ، ویمكن نقل ھذا الشریط إلى الجھات الأربع للشاشة الویندوز بسحبھ بواسطة الزر الأیــسر للماوس إلى أي طرف من أطراف شاشة الویندوز . سیقوم مدرب الدورة بشرح ذالك .

# **خصائص شریط المھام وقائمة ابدأ -:**

للدخول إلى خصائص شريط المهام وقائمة ابدأ توجد طـريـقـتـيـ<mark>ن :-</mark> ً

ه بالنقر على مكان فار غ على شريط المهام أو قائم<mark>ة ابدأ بــزر</mark> الماوس الأیمن ثم إختیار خصائص من القائمة <mark>الـمـنـبـثـقـة</mark> . ه الدخول إلى قائمة (ابدأ) ثم (لوحة التحكم) <mark>ثم (شريط ال</mark>مهام وقائمة ابدأ ) ، ستظهر لك الشاشة كما ف<mark>ي الشكل السابق.</mark>

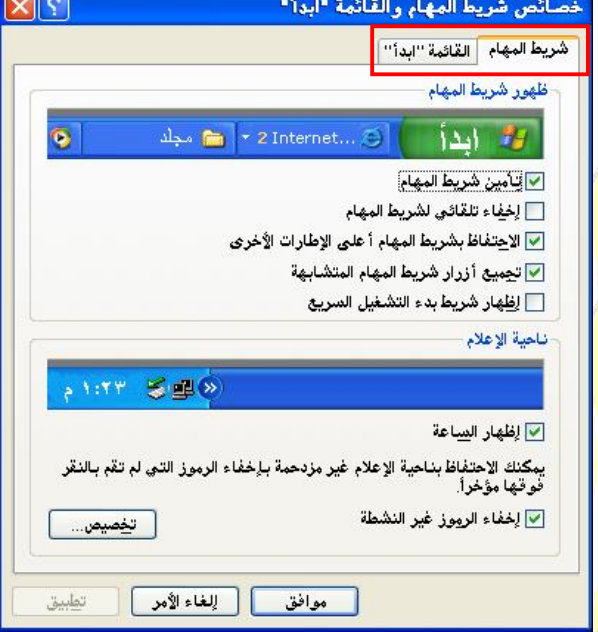

سنجد أن هذه الشاشة تحتوي على الخیارات الأ<mark>ساس</mark>یة لش<mark>ریط الم</mark>هام ، كما تلا<mark>حظ في الشكل ،</mark> تحتوي الشاشة على لسانین الأول هو شريط المهام والثاني القائمـة "ابدأ". لاحظ ال<mark>مربـ</mark>ع الأحم<mark>ر المحاط علي هذه الألسنة علي ا</mark>لشكل المصور ، حيث يحتوي اللسان الأول على صفحة خصائص شريط المهام وي<mark>حتو</mark>ي اللس<mark>ان الثاني</mark> على خصائص قائمة اب<mark>دأ ،</mark> كما في الشكل التالي :-

> كما تلاحظ في اللسان الأول **شريط المهام** أنـ<mark>ه نستطيع التحكم في</mark> تـأمين شـريط المهـام وأخفائــة وإظهـار الـساعة وأ<mark>خفائهـا وإظهـار</mark> ا شریط بدء تشغیل سریع وأخفائه من خلال النقر بزر الماول <mark>علمى</mark> مربـع الإختیـار مثـال لتأكیـد إخفـاء الـساعة مـن شـريط الم<mark>هـام</mark> نق<mark>ـوم</mark> بأزالة العلامة الموجودة في مربع الإختیار والعكس لإظھارھا عل ى شريط المهـام ، كمـا يمكـن مـن ناحيـة الإعـلام تخـصيص طريقـة ظهور رموز الإعلام على شريط المهام وذالك من الزر تخصيص الموجود أصفل الشاشة كما في الشكل المصور ، **رموز الإعلام ھي تل ك الرم وز الموج ودة بجان ب ال ساعة والت ي ت ستخدمھا بع ض البرامج للأعلام عن وجود إي خطأ في النظام أو في أح د الب رامج** حیث پرسل النظام بالونات صفراء تحوي علمي معلومات الرسالة لتنبیھ المستخدم بالخطا الموجود .

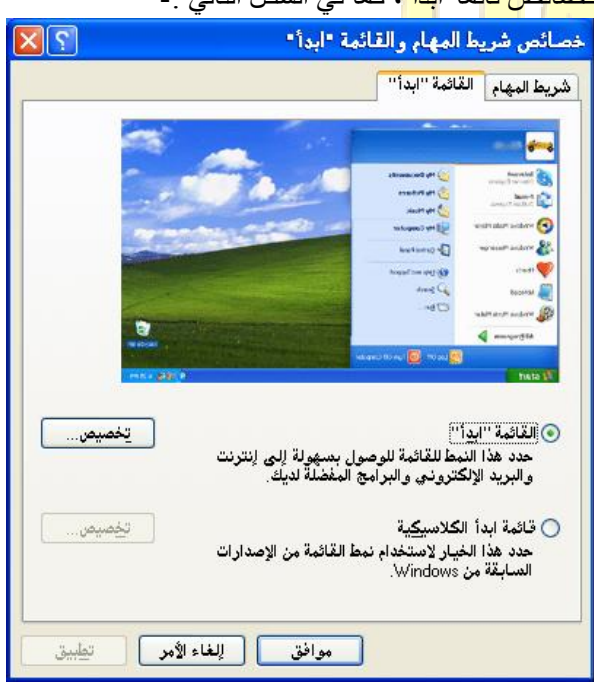

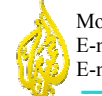

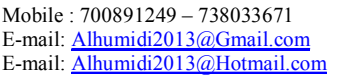

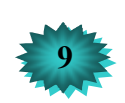

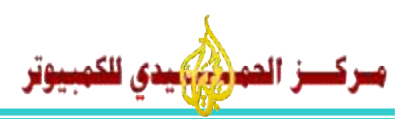

#### **تخصیص قائمة ابدأ :**

كما تلاحظ في الشكل المصور في الصفحة السابقة و الذي يحو ي خصائص قائمـة ابدأ نلاحظ أنـه يوجد ز ر ين إختيـار الأول هو إختیار القائمة ابدأ في نمط الوصول بسهولة إلى إنترنیت والبرید الإكتروني والثاني قائمة ابدأ الكلاسيكية أي القديمة لتخصيص واحدة من القائمتين يجب أن نختار من الخيارين القائمة المراد تخصيصها ثم نضغط على زر تخصيص الذي يوجد أمام كل خيار من الخیارات عند الظغط على زر تخصیص للقائمة الوصول بسهولة إلى إنترنیت تظهر لنا شاشة خاصة بزر تخصیص یمكن من خلالھا تخصیص القائمة ابدأ المختارة كما في الشكل التالي -:

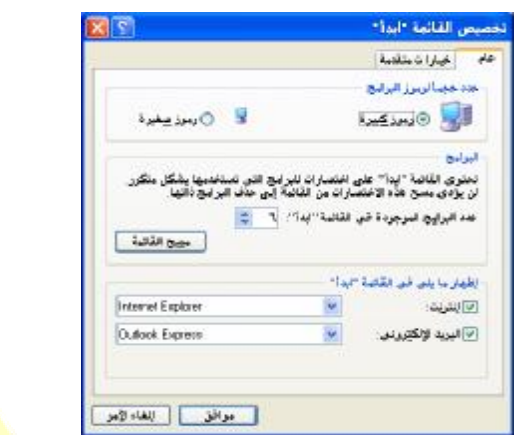

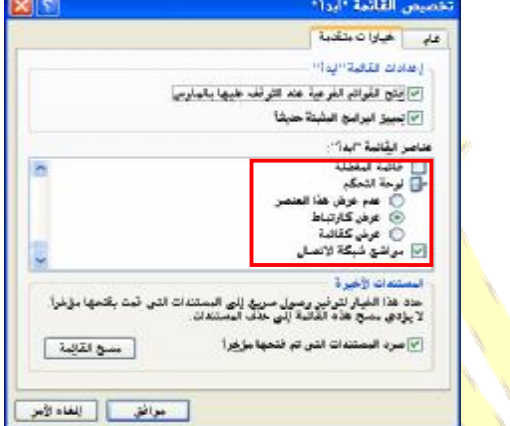

أنظر إلى الشكل يوجد لسانين اللسان الأول عام من ا<mark>للسان عام نس</mark>تطيع<mark> تغيير الر</mark>موز الموجودة في قائمـة ابدأ إلـي رمـوز كبيرة أو صغیرة ، من اللسان خیارات متقدمة نستطیع التح<mark>كم في ظهور الر</mark>موز ا<mark>لتي على یسار ق</mark>ائمة ابدأ من حیث أن نقوم بعدم عرضـها أو نعر ضها كارتباط أو عرضها كقائمة ركز على <mark>شكل</mark> الصو<mark>رة تخصيص المطبق</mark> عل<mark>ى رمز ل</mark>وحة التحكم المحاط باللون الأحمر <sub>.</sub>

#### **تغییر حجم شریط المھام :**

یمكن تغییر حجم شر یط المهام و ذالك كما یلي<mark> : -</mark>

قم بسحب مؤشر المـاوس حتـى تـصل إلـى الح<mark>دود</mark> الفاص<mark>لة بين شرط المهـام وسط</mark>ح الم<mark>كيب</mark> حتـى يتغير مؤشر المـاوس إلـى شكل سهمین منعكسین كما في الشكل ( 饣 ) عند ذال<mark>ك إضغط على الزر الأیسر للماوس </mark>ضغ<mark>طة م</mark>ستمرة واسحب في إتجاه الأسهم لتكبیر وتصغیر حجم شریط المھام .

#### **نقل شریط المھام :**

یمكن نقل شریط المھام وذالك كما یلي -:

قم بوضع مؤشر الماوس على مكان فارغ في شريط المهام ثم إض<mark>غط على الز</mark>ر الأيسر للماوس ضغطة مستمرة مع السحب إلى أي طرف من أطراف الشاشة لتلاحظ أن شریط المھام قد أنتقل من مكانھ إلى ذالك الطرف .

> عند الضغط بالزر الأیمن للماوس على شریط المھام تظھر لنا القائمة التالیة -: من خلال ھذه القائمة نستطیع أن نقوم بالوظائف التالیة -: .1 إظھار وإخفاء الأشرطة المختلفة على شریط المھام مثل شریط بداء تشغیل سریع وشریط اللغة. .2 ترتیب الإطارات والنوافذ المفتوحة على سطح المكتب بحیث إظھارھم بشكل متجانب عمودیاً أو أفقیا.َ .3 تصغیر جمیع النوافذ المفتوحة حتى تصبح على شكل مستطیلات صغیرة على شریط المھام .

أشرطة الأدوات تتالى الاطارات تجانب الإطارات أفقيأ تجانب الإطارات عموديأ .<br>الظهار سطح المكتب إدارة المهام ب التأمين شريط المهام خصائص

.4 كما نستطیع إیضاً الدخول إلى خصائص شریط المھام وقائمة ابدأ من ھذه القائكة.

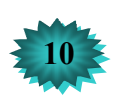

# **محتویات الــنــوافـــذ**

عندما نتكلم عن نظام التشغيل Windows XP فإننا نتحذث عن بر امج وتطبيقات يتم تشغيلها على شكل نوافذ تظهر ٍ على سطح المكتب فكیف ھي ھذه النوافذ ؟ وما ھي أھم عناصرھا التي تتكون منھا ؟

تتشابھ جمیع نوافذ نظام التشغیل وكذالك عناصرھا المكونة لھا فإذا أستطعت أن تفھم عناصرنافذة واحدة فقد فھمت جمیع النوافذ .

سنأخذ مثالاً على ذالك من نافذة جھاز الكمبیوتر الموجود على سطح المكتب ماذا یظھر لنا إذا قمنا بفتح تلك النافذة ؟

**سیظھر لنا الشكل التالي -:** 

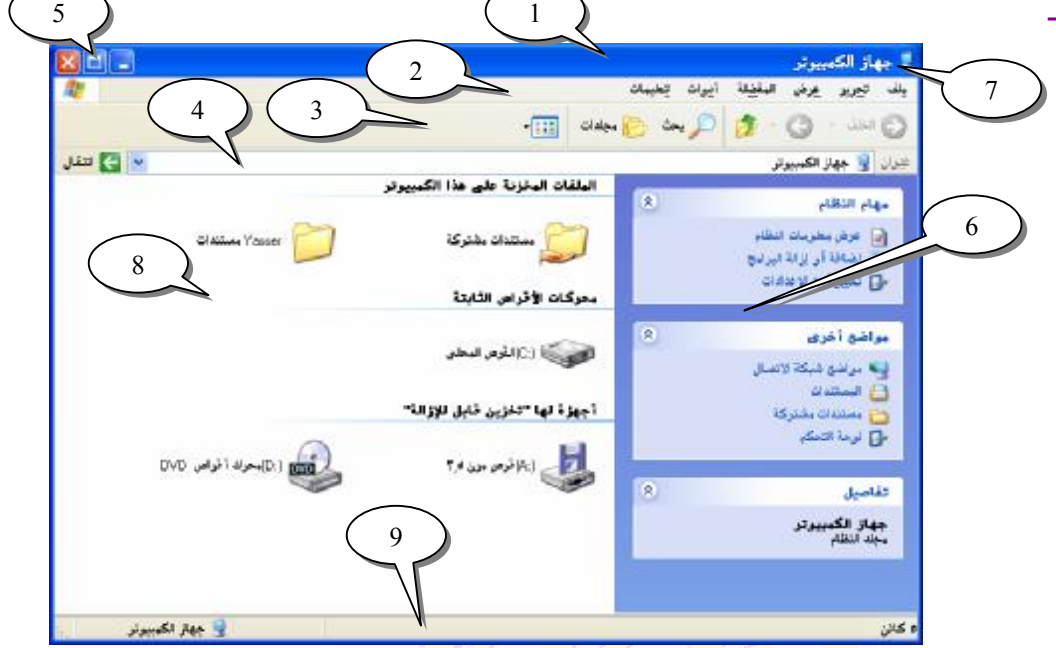

# **شرح تفصیلي لمكونات نافذة جھاز الكمبیوتر -:**

- 1 . شريط عنوان النافذة : ويظهر فيه أس<mark>م ال</mark>نافذة أو <mark>الإطار المفتوح .</mark>
- 2. شریط القوائم : ویظهر فیه أسماء قو<mark>ائم مثل قائمة ( ملف</mark> <mark>تحریر عر</mark>ض <mark>– ال</mark>مفضلة أدوات تعلیمات ) وكل قائمة تحتوي على عدة أوامر داخلیة ، ونس<mark>تطیع تفعیل شریط القوائم بالنقر على</mark> أس<mark>م الق</mark>ائمة بالزر الأیسر للماوس أو عن طریق لوحة المفاتیح بضغط مفتاح **Alt** + الحرف المسطر من أسم القائمة .
- 3. شريط الأدوات القياسي : يحتوي على عمليا<del>ت نستطيع ت</del>نفيذها بالضغط على الزر المناسب مثل (قص ونسخ ولصق والرجوع إلى المجلد السابق وحذف عنصر من الإطار وإلى ذالك من العملیات.
- 4. شريط العنوان أو المسار : ويحتوي على عنوان النافذة ا<mark>لمفتوحة أو</mark> المسار الكامل لهذه النافذة كما يحتوي على سـهم يمكن عن طریق نقرة التوصل إلى أماكن وأقراص أخرى .
	- .5 قائمة الأزرار : (لتصغیر والتكبیر والاستعادة والإغلاق )
- 6. صفحة المهام : تحتوي هذه الصفحة على قوائم منسدلة تحمل فيها المهام الخاصـة بالنافذة المفتوحـة مثل نافذة جهاز الكمبیوتر تحتوي على مھام خاصة بجھاز الكمبیوتر مثل وظیفة ( إضافة أو إزالة البرامج ) .
	- .7 قائمة التحكم : والتي تحتوي على رمز النافذة المفتوحة ، ویمكن من خلالھا التحكم في تصغیر وتكبیر وإغلاق النافذة.
		- .8 سطح النافذة أو الإطار المفتوح : ویحتوي على بنود وبرامج وفھارس أخرى .
	- .9 شریط المعلومات : یظھر في الجھة الیسرى منھ رمز وأسم النافذة المفتوحة وفي الجھة الیمنى عدد الكائنان المحددة

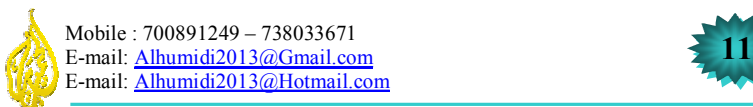

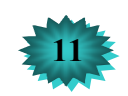

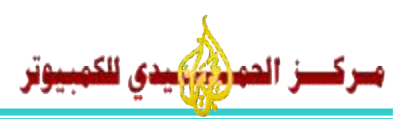

**ملاحـــظــــات -:** 

- هي يمكن تغيير حجم النافذة وذالك من خلال سحب مؤشر الماوس ووضعه على أي حد من حدود النافذة حتى یصبح شكل المؤشر ( ↔ ) ثم الضغط على الزر الأیسر ونسحب إلى الحد الذي نریده ثم نفلت الزر.
- ه يمكن تريك النافذة من مكان إلى أخر وذالك من خلال وضع مؤشر الماوس على شريط عنوان النافذة ثم الضغط على الزر الأیسر مع الأمساك بھ والسحب إلى المكان الذي نرید .
	- > یمكن تكبیر النافذة وتصغیرھا من خلال النقر المزدوج على شریط العنوان الخاص بالنافذة .

# **الـمــجــلــدات**

المجلد هو حقیبة یمكن عن طریقها تنظیم الملفات ، حیث یمكن وض<mark>ع</mark> الملفات الخاصـة بجهة معینـة فـي مجلد خـاص بهـا ووضـع الأغاني في مجلد خاص بھا ووضع الصور الشخصية في مجلد خا<mark>ص</mark> بھا ووضع الفيديو في مجلد خاص بھا ، وذالك من أجل الوصول السریع إلى أي ملف في ھذه المجلدات .

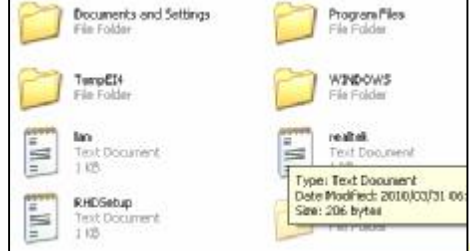

**إنشاء المجلدات :** 

يتم إنشاء المجلدات في إي نافذة من النو افذ بالطر يقة التا<mark>لية :</mark><br>.

1. على سطح المكتب إنقر نقر اً مزدوجاً فوق <mark>رمز جهاز ال</mark>كمبيوت<mark>ر .</mark>/

وھناك عملیات تختص بالمجلدات من حیث إنشائھا وتسمیتھا وحذفھا وتخصیصھا .

- .2 إنقر فوق محرك الأقراص أو المجلد الذي ترید إنشاء مجلد جدید داخلة .
- 3. من القائمة ملف الخاصة بنافذة القرص أو المجلد أشر إلى جدید ، <mark>ثم إ</mark>نقر فوق مجلد .
	- .4 اكتب أسماً للمجلد الجدید ثم إضغط على مفتاح **Enter** من لوحة المفاتیح .

تستطيع أيضاً إنشاء مجلد جديد بـالنقر بـزر <mark>المـا</mark>وس الأي<mark>من فوق الناحيـة الفار غـ</mark>ة علـ<mark>ي س</mark>طح المكتب أو أي نافذة مجلد مفتوحـة والإشارة إلى جدید ثم النقر فوق مجلد .

# **فتح الملفات والمجلدات :**

- 1 ـ على سطح المكتب إنقر نقر ًا مزدوجاً فو<mark>ق رمز جهاز الكمبيوتر /</mark>
- 2. إنقر نقراً مزدوجاً فوق محرك الأقراص الذي يحت<mark>وي على</mark> ال<mark>عنصر الذي تريد</mark> فتحهة ثم إنقر نقراً مزدوجاً فوق الملف أو المجلد ، الذي ترید فتحھة .
	- 3. إنقر بزر الماوس الأيمن فوق الملف أو المجلد الذي تريد ف<mark>تحهة من</mark> القائمة إختر فتح .

# **حذف الملفات والمجلدات :**

- .1 على سطح المكتب إنقر نقراً مزدوجاً فوق رمز جھاز الكمبیوتر.
- 2. إنقر نقر ًا مزدوجاً فوق محرك الأقراص الذي يحتوي على الملف أو المجلد الذي تريد حذفه ثم إنقر نقرة وأحدة فوق الملف أو المجلد الذي ترید حذفھ .
	- .3 من القائمة ملف الخاصة بالنافذة التي تحتوي على ھذا الملف أو المجلد إنقر فوق حذف .
	- .4 إنقر نقرة واحدة فوق رمز الملف الذي ترید حذفة إضغط مفتاح **Delete** من لوحة المفاتیح .

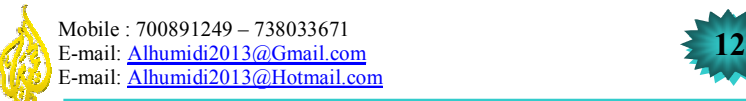

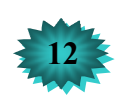

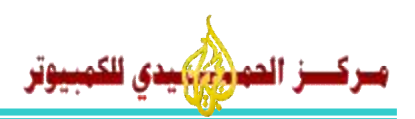

**عملیات النسخ والقص واللصق :** 

يقصد بعمليات النسخ و القص واللصق هو نقل ونسخ الملفات و المجلدات من مكان إلى أخر أو من قر ص إلى قر ص أخر داخل جهاز الكمبيوتر ، يتم البدء دائماً بعملية قص أو نسخ ثم تتبعها عملية اللصق ، فمثلاً إذا أردنـا تحويل ملف ( من القرص C إلـي القرص D ( دون أن نترك نسخة من الملف في القرص (C (، فأن ھذه العملیة تسمى (القص واللصق) أما إذا أردنا إنشاء نسخة من ملف موجود في القرص (C (إلى القرص (D (مع بقاء الملف في القرص (C (فأن ھذه العملیة تسمى (النسخ واللصق) . وھناك أربع طرق مختلفة لعملیات النسخ والقص واللصق غیر العملیة التي تعلمنھا في الدرس السابق، وھي كتالي -: **-1 النسخ والقص واللصق : بأستخدام الزر الأیمن للماوس :**  > قم بالضغط بالزر الأیمن للماوس على العنصر أو الملف أو المجلد الذي ترید نسخة أو قصة . > من القائمة التي تظھر لك أختر (نسخ) أو (قص). > أفتح القرص أو المجلد الذي ترید أن تنقل الیھ الملف . > في مكان فارغ من النافذة التي فتحتھا إنقر بزر الماوس الأیمن تظھر لك قائمة . > من القائمة قم باختیار الأمر (لصق) وبذالك تنتھي العملیة. **2 – النسخ والقص واللصق : بأستخدام قائمة تحریر :**  ه قم بتفعيل أو تحديد العنصر أو الملف أو المجلد الذي تريد <mark>نسخ</mark>ة أو قصة (ستلاحظ أن لونة مختلف عن البقية) من القائمة تحرير الموجودة في شريط القوائم الخاص با<mark>نافذة</mark> التي تعمل بها إختر الأمر الذي تريده (نسخ أو قص) افتح نافذة القر ص أو المجلد الذي تريد نقل الملف اليها <mark>.</mark> ه من قائمة تحریر لتلك النافذة قم باختیار الأمر (لصق<mark>) وسيظهر</mark> العنصر الذي قمت بنسخة أو قصة . **3 – النسخ والقص واللصق : بأستخدام طریقة السحب والإفلات :**  في ھذه الطریقة لا بد من فتح نافـــــــذة  $x =$ القرص أو المجلد الذي تریــد تـطـبـیـق  $+111$ **Due - 〇 - 山〇**  $-111$  and  $-12$ @سا ⊙ <del>ف</del> اهمه Jul El W List C Documents and SattingsWarran My Documents (2) Upon شان امته ۵۱  $\bullet$  $\boxed{\frac{1}{100}}$  $\overrightarrow{nn}$  $^{\circ}$  $\boxed{\Xi}$ العملیة علیھما ، النافذة الأولى تـسـمــى ALHUMUT Documents and Setings المصدروالثانیة تسمى الھدف قم بفتـــح Fachage النافذتین ( المصـدر) و (الـھــدف) ثـم Program Files قم بالنقر بزرالماوس الأیمن على مكان WINDOWS فارغ من شریط المھام من القائمة أخـر FleShadown<br>44, 115, 000 pm تجانب الإطارات عمودیاً ستظھـــر لـك النافذتین على الشكل الذي تراه في الشكل أولا جهاز الكمييرتر

باستخدام الزر الأيمن قم بسحب العنصر أو الملف من <mark>النافذة المصدر إى النافذة الهدف</mark> التي تريد أن تضغة فيها سنظهر قائمة أختر منها ، نسخ إلى هذا الموضع أو نقل إلى هذا الموضع <mark>ستلاحظ أن العنصر أنتق</mark>ل من النافذة المصدر إلى النافذه الهدف. ملاحظة : يمكن تطبيق عملية السحب والأفلات بـالزر الأيـسر وتُصبح العمليـة هنـا مجرد قص ولصق <sub>.م</sub> مارأيك باستخدام مفتـاح (Ctrl (أثناء سحب العناصر بالزر الأیسر ؟؟

- **4 – النسخ والقص واللصق : بأستخدام لوحة المفاتیح :**
- > قم بتفعیل العنصر المراد نسخة أو قصة ، یجب أن یكون لونھ مختلفاً عن بقیة العناصر .
	- > من لوحة المفاتیخ قم بضغط المفتاحین C + Ctrl للنسخ أو X + Ctrl للقص .
		- > أنتقل إلى النافذة التي ترید أن تضع العنصر أو الملف فیھا
- > من لوحة المفاتیح قم بضغط المفتاحین V + Ctrl لتجد أن العنصر أو الملف قد أنتقل إلى تلك النافذة .

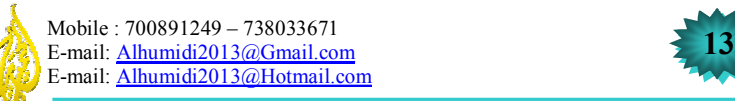

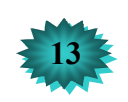

# وونة في Windows XP

**تغییر أسماء الملفات والمجلدات :** 

ــز المهر*ون الك*ميوتر

- .1 على سطح المكتب إنقر نقراً مزدوجاً فوق رمز جھاز الكمبیوتر .
- 2. إنقر نقراً مزدوجاً فوق محرك الأقراص الذي يحتوي على الملف أو المجلد الذي تريد تغيير أسمه ثم إنقر نقرة وأحدة علـي الملف أو المجلد الذي ترید تغییر أسمھ .
	- .3 من القائمة ملف الخاصة بالنافذة التي تحتوي على ھذا الملف أو المجلد إنقر فوق إعادة تسمسة .
		- .4 كذالك یمكن إعادة تسمیة الملف أو المجلد بالنقر بزر الماوس الأیمن ثم تختار إعادة تسمیة .
	- .5 إكتب الأسم الجدید في مربع التسمیة الخاص بالملف أو المجلد ثم إضغط على مفتاح **Enter** من لوحة المفاتیح .

#### **ملاحـــظــــات -:**

- ه عند حذف الملفات أو المجلدات بالطريقة التي شر حناها سا<mark>بقاً</mark> ، لا يتم حذفها نهائياً أنما يتم إر سال هذه العناصر الي سلة المحذو فات ، و بذالك یمكننا أن نستعیدها لاحقاً من سلة المحذ<mark>و ف</mark>ات
- > یمكن أن نحذف ملف أو مجلد نھائیاً وذالك عن طریق الضغط على مفتاح **Shift** من لوح ة المف اتیح م ع تنفی ذ أم ر الح ذف من القائمة
- ه يمكن أن يحتوي أسم الملف أو المجلد على 255 <mark>حرفاً بما فيه الم</mark>ساحات الفارغة ومع ذالك من غير المستحسن إنشاء أسماء ملفات من 255 حرفاً لا یمكن لأغلب البرامج أن تترجم أسماء الملفات الطویلة جداً .
	- > لا یمكن أن تحتوي أسماء الملفات أو المجلدات على الرموز أو الأحرف التالیة **\ / : " " < > | ؟ ? ! ;**
		- هه لا يمكن تسمية أكثر من عنصر بنفس الأ<mark>سم الإ</mark> إذ<mark>ا كان يتب</mark>ع كل <mark>عنص</mark>ر رق<mark>م يمي</mark>ز ، على العنصر الأخر <sub>.</sub>

#### **تخصیص المجلدات :**

كما ذكر نا أنه نستطیع عن طريق المجلدات أن <mark>ننظ</mark>م الم<mark>لفات الخ</mark>اصة بنا <mark>مثل ملف</mark>ات <mark>المستندا</mark>ت و الصور والموسيقى والفيدي لكن المهم هو كيف يمكننا أن نميز هذه المجلدات <mark>من غ</mark>ير ها ؟

یمكن أن نمیز المجلدات حسب نوع المحتوى <mark>التي</mark> تحوی<mark>ه وذالك ك</mark>ما یلي :-

- 1 إنقر بزر الماوس الأیمن على ر مز ا<mark>لمجلد</mark> الذ<mark>ي ترید تخصیصية من القا</mark>ئمة <mark>أخت</mark>ر خصاص من شاشة خصائص المجلد نختار تخصیص.
- 2. ننقر نقر ًا مزدوجاً فوق رمز المجلد الذي نريد تخصيصة حتى يفتح المجلد داخل النافذة الخاصـة بـه نـضـع مؤشر المـاوس على موقع فار غ داخل إطار النافذة ثم ننقر بزر ال<mark>ماوس الأيمن من القائمة ن</mark>ختار تخصيص هذا المجلد<sub>.</sub>

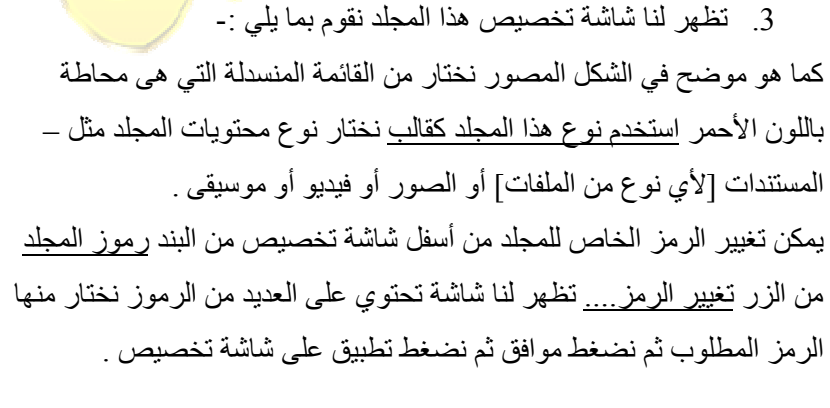

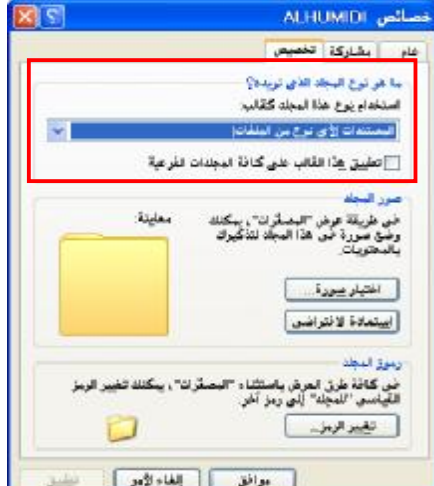

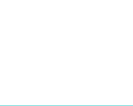

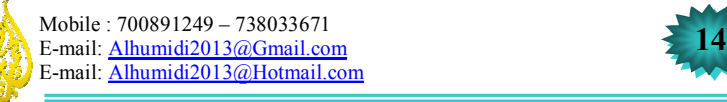

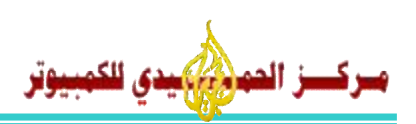

#### **سلة المحذوفات :**

ھي مجلد خاص بالنظام ويندوز يعمل على تخزين العناصر المحذوفة التي يقوم المستخدم بحذفها عن طريق الأمر حذف الموجود ضمن أوامر القوائم والأزرار الخاصة بالملفات والمجلدات .

یقوم النظام ویندوز بأنشاء مجلد خاص بسلة المحذوفات علے سطح كل قر ص من أقر اص جهاز الكمبیوتر الصلبة ، كما یقوم النظام ويندوز بتحديد مساحة من القرص لهذا المجلد ، عندما يقوم المستخدم بحذف إلى ملف أو عنصر من إي قرص يقوم النظام من خلال معالج خاص بنقل الملف إلى ھذا المجلد ویضع لھ سجل في قاعدة البیانات الخاصة بالنظام .

یحتوي ھذا السجل على معلومات العنصر المحذوف مثل ( بیانات الحجم – بیانات الموقع أو المسار – وتاریخ الحذف ). **التعامل مع سلة المحذوفات :** 

كما قلنا في الدروس السابقة عندما نقوم بحذف ملف فأن الملف لم ي<mark>حذ</mark>ف نهائياً بل يذهب إلى سلة المحذوفات عند تنفيذ الأمر حذف من قائمة الزر الأیمن أو من مفتاح **Delete** من لوحة المفاتیح تظھر لنا رسالة تأكید ذالك الأمر كما في الشكل (1) :

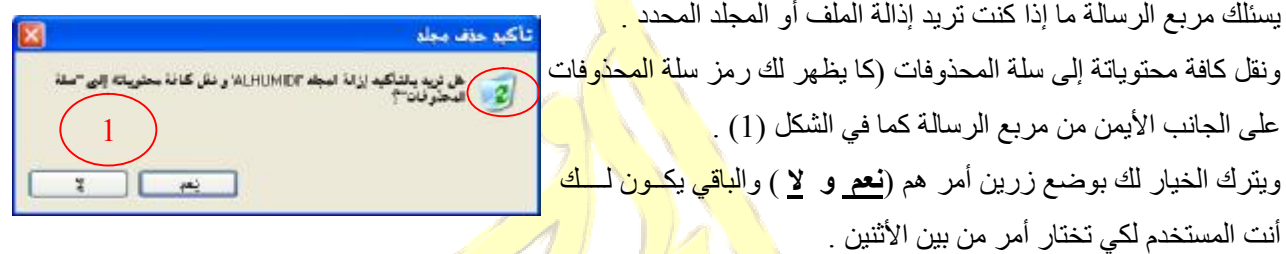

<mark>حذف الملف نـهائياً من القرص الصلب :</mark> عند قيام<mark>ك بحذف الملف</mark> أو الم<mark>جلد</mark> من إ<mark>حدا ال</mark>طرق التـي تعلمتهـا سـوا من القوائم أو من لوحة المفاتیح تقوم بضغط مفتاح **Shift** من لوحة المفاتیح ثم تنقر على أمر الحذف من القوائم أو ت ضغط مفت اح **Delete** م ن لوح ة المفاتیح إذا ظهر لك مربع رسالة یشبه مربع ا<mark>لرس</mark>الة ال<mark>سابق یعن</mark>ي أن العملیة <mark>لم تتم بشكل ص</mark>حیح أما إذا كان یشبه الشكل (2)

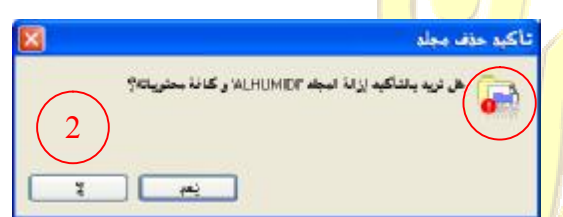

معنا ذالك أن الملف سيحذف نهائياً من القرص<mark>ل .</mark> ھنا یسئلك مربع الرسالة ما إذا كنت ترید إزالة الملف أو المجلد وكافة محتویاته ؟ <sub>..</sub> طبعاً نهائیاً كما تلاحظ الرمز الم<mark>وجود</mark> عل<mark>ى یمین الشكل</mark> رقم (2) لا یشبھ رمز سلة المحذوفات بل یشبة الملف التالف والباقي علیك أما أن توافق أو لا .

**ملاحظة :** إذا أردت إسترداد الملفات التي قمت بإرسـالـها إ<mark>لـى سلـة المحدوفات إنقر</mark> نقر ًا مزدوجـًا فوق سلـة المحذوفات علـى سطح المكتب ثم تظهر لك محتويات سلة المحذوفات إنقر بزر المـاوس <mark>الأيمن فوق</mark> الملف أو المجلد الذي تريد استردادة ، ثم إنقر فوق إستعادة .

- .1 إذا قمت بحذف ملف أو مجلد من نافذة سلة المحذوفات سوف یتم إزالة الملف نھائیاً من القرص الصلب .
- 2. إذا قمت بالنقر بزر الماوس الأيمن فوق رمز سلة المحذوفات على سطح المكتب ثم قمت بـالنقر على الأمر إفراغ سلة المحذوفات سوف یتم إزا لة الملفات والمجلدات الموجودة داخل سلة المحذوفات نھائیاً
	- .3 قبل أن تتم إي من العملیتین سیظھر لك مربع رسالة كما في الشكل (2) یسئلك ھل ترید ذالك أم لا.

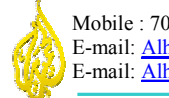

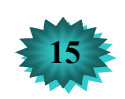

# وونة في Windows XP

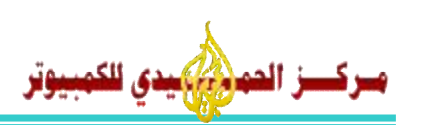

**طرق عرض وترتیب الرموز في نوافذ ویندوز** 

#### **عرض الرموز :**

یوجد في نوافذ ویندوز طرق لعرض الرموز على أشكال مختلفة مثل عرض مصغرات أو تجانب أو رموز أو قائمة أو تفاصیل . ویوجد طریقتین على النافذة تمكنك من عمل ذالك كما یلي -:

1. من شريط القوائم نختار قائمة **عرض** من القائمة نختار طريقة العرض التي نريدها مثل مصغرات أو تجانب أو رموز

أو قائمة أو تفاصیل .

.2 ننقر بزر الماوس الأیمن فوق مكان فارغ على النافذة ونختار عرص كما في الشكل التالي: شرح كافة طرق العرض كما یلي -:

> **مصغرات** ھي طریقة تمكنك من عرض الرموز على شكل مصغرات مثل الصور یمكنك أن ترى محتوى كل الصور الموجودة ضمن النافذة كما ف<mark>ي الش</mark>كل(2) .

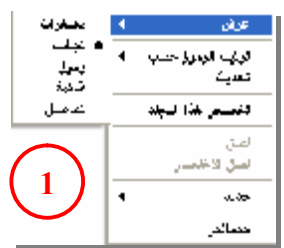

>**تجانب** یمكنك ھذا العرض من عرض الرموز تجانبیاً حتى تتمكن من رؤیة الأسماء الطویلة كما في الشكل(3) .

>**رموز** یعرض العناصر على شكل جدولي رموز إفتراظیة .

>**قائمة** یعرض لك العناصر على شكل قائمة مع إمكانیة رؤیة الأسماء الطویلة كما في الشكل(4)

>**تفاصیل** یعرض لك العناصل مع تفصیل كل عنصر مثل تاریخ الإنشاء والحجم والعنوان كما في الشكل(5) .

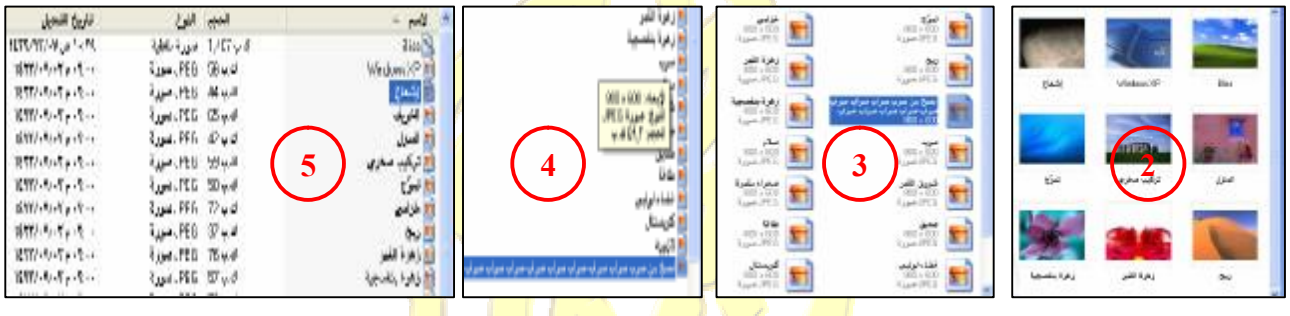

#### **ترتیب الرموز :**

ھي طریقة من الطرق التي یجعل فیھا ویندوز العمل سھل ضمن المجلدات والمستندات حیث تمكنك من ترتیب المستندات الموجودة على مجلد ما بطرق مختلفة مثل ترتیب الرموز حس <u>الأسم أو الحجم</u> أو <mark>النوع أو تاریخ التعدیل</mark> .

لكي نقوم بذالك كما یلي -:

- 1 من شريط القوائم نختار قائمة عرض من قائمة عرض ن<mark>ختار ترتيب</mark> الرموز <sub>.</sub>
- 2. في داخل النافذة ننقر بزر الماوس الأيمن على مكان فارغ من القائمة نختار ترتيب الرموز ثم نختار الترتيب الذي نريده كما في الشكل .

#### **ملاحظة :**

كما تلاحظ في القائمة یوجد ثلاثة أوامر بعد الفاصل ھذه الأوامر كما یلي -:

- .1 إظھار في مجموعات : یقوم بترتیب الرموز كل مجموعة على حدا مثلاً یقوم بترتیب مجموعة الصور لحالھا والموسیقى لحالھا.
- .2 ترتیب تلقائي : ھو خیار إفتراض یرتب الرموز تلقائیاً حسب المحدد
	- .3 محاذاة إلى الشبكة : یحاذي الرموز على جانبي شبكة جدولیة.

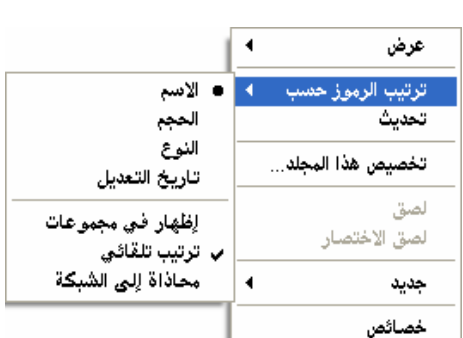

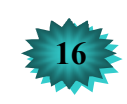

Backspace

 $\bullet$ 

 $\overline{\mathbf{r}}$ 

 $\mathcal{H}_{\pm}$ 

 $\pmb{\mathrm{v}}$  $\lambda$ 

 $\epsilon$ 

 $\mathbf{1}$ 

 $\mathbf{v}$ 

MC

**MR** 

MS

 $M +$ 

CE

 $\mathbf{A}$  $\overline{1}$ 

 $\mathbf{I}$ 

 $\overline{r}$ 

 $\mathbb C$ 

sqrt

 $\%$ 

 $1/x$ 

÷.

 $\ddot{}$ 

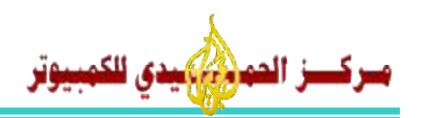

زر

# **برنامج الآلـھ الـحـاســبــة**

يعتبر برنـامج الآلــه الحاسبة من البر امج الأساسية في نظـام التشغيل ويندو وهو برنـامج يشبه الآلــه الحاسبة اليدويـة ويقوم بنفس العملیات التي تقوم بھا الآلھ الحاسبة الیدویة . یمكن في بعض الحالات أن تحتاج ھذا البرنامج في حل بعض العملیات الحسابیة ، القیاسیة والعلمیة مثل حل م سائل الریاض یات ف ي الكتب المدرسیة أو حل بعض المعادلات الكیمیائیة والفیزیائیة وذالك كما یلي -: ینقسم برنامج الآلھ الحاسبة إلى قسمین قسم قیاسي كما في الشكل(1) ، وقسم علمي كما في الشكل(2). لفتح برنامج الآله الحاسبة ننقر على زر ابدأ ▶ كافة البرامج ▶ البرامج الملحقة ▶ الحاسبة . [■ الماساء <mark>نجریز عرض تعلیمات</mark> یظھر لنا الشكل القیاسي كما في الشكل(1) .  $\overline{3000}$ .1 لإنجاز عملیة حسابیة بسیطة

- .2 أدخل العدد الأول في العملیة الحسابیة.
- .3 انقر فوق + للإضافة، أو فوق للطرح، أو فوق \* للضرب، أو فوق / للتقسیم.
	- .4 أدخل العدد التالي في العملیة الحسابیة.

مفتاح

.5 أدخل أیة عوامل وأرقام متبقیة. انقر فوق =.

یمكنك أیضاً استخدام لوحة المفاتیح الرقمیة لكتابة الأرقام وعوامل التشغیل بالضغط على المفتاح LOCK NUM. لعرض الآله الحاسبة العلمية كما يلي :- من قائمة ع<mark>رض نختار ع</mark>لمي <mark>يظهر لنا الش</mark>كل العلمي كما في شكل(2). استخدام المفاتیح المكافئة لأزرار الحاسبة 

مفتاح

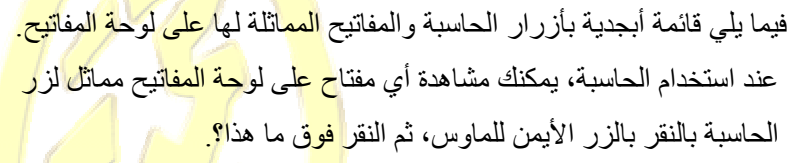

ترر

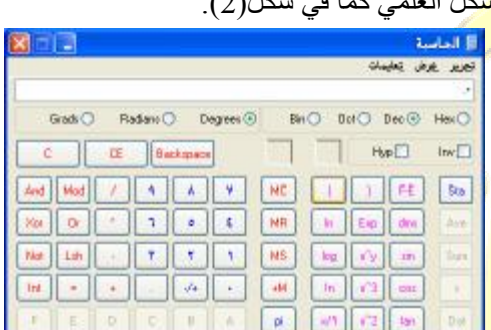

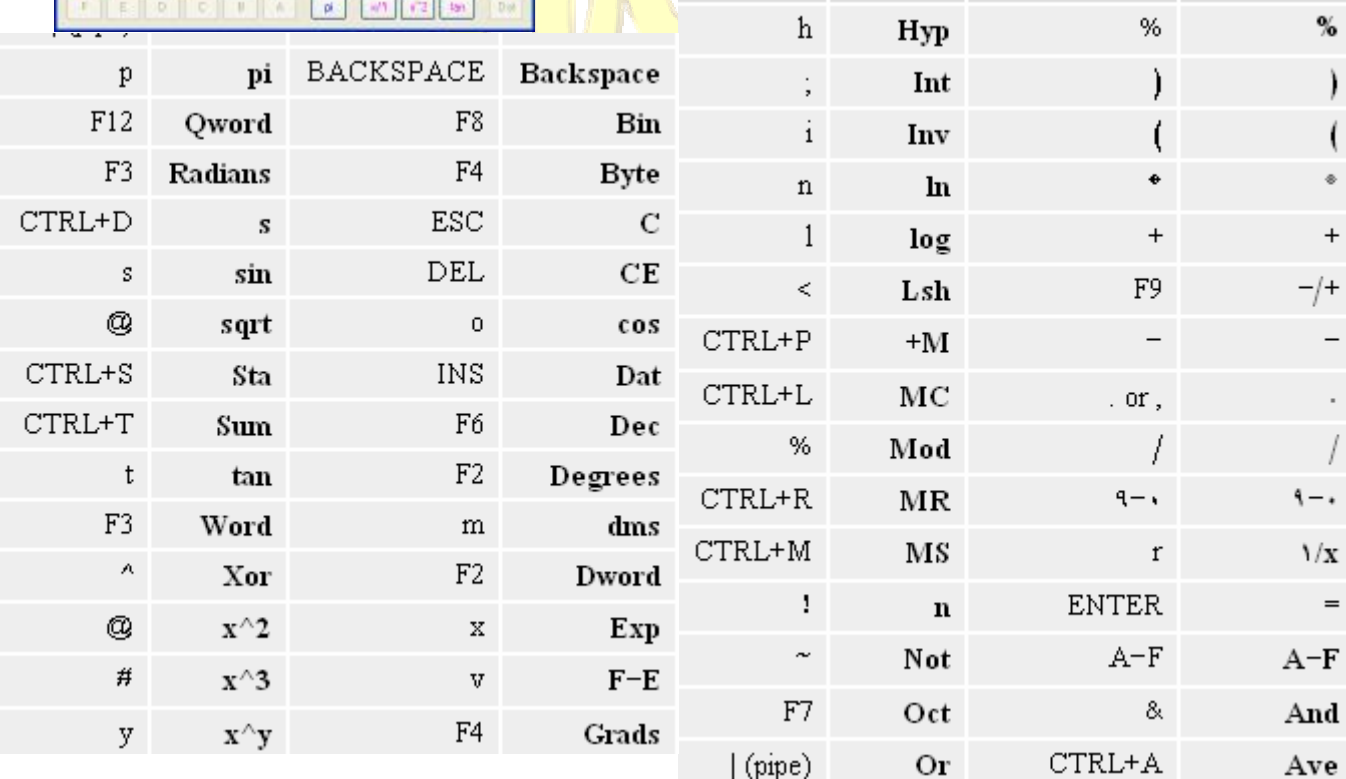

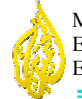

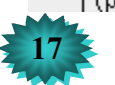

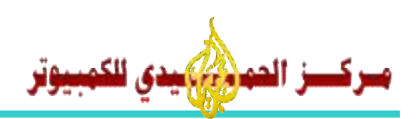

# **برنامج الــدفــتـر**

يعتبر برنامج الدفتر من البرامج الأساسية في النظام ويندوز ، وهو يقوم بمعالجة النصوص والكلمات مثل أوراق الطباعة ويقوم بتنسیق النصوص بتنسیقات بسیطة مثل حجم الخط وللون الخط . یعطي برنامج الدفتر للملفات التي تن شأ بواس طتة الإمت داد (**RTF. أو DOC.** ( ورمز ممییز لھ .

لفتح برنامج الدفتر نقوم بما یلي -:

إنقر على زر ابدأ ◄ كافة البرامج ◄ البرامج الملحقة ◄ الدفتر .

تظھر لنا الشاشة أو النافذة التالیة -:

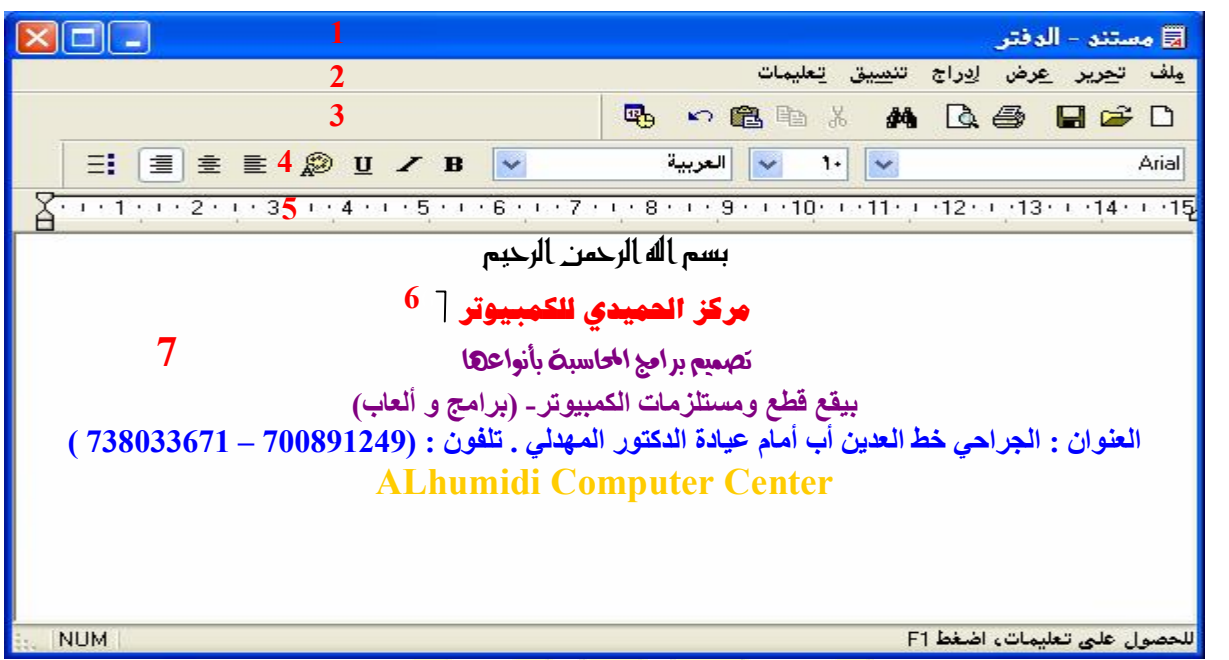

فیما یلی شرح مختصر لعناصر نافذة برنامج <mark>الدفت</mark>ر :

- 1 . شريط العنوان حيث منه يمكن معرف<mark>ة أسم الملف المفتوح حالياً ويمكن من</mark> خلا<mark>لة ت</mark>حريك نافذة الدفتر <sub>.</sub>
- 2. شريط القوائم : من هنا تجد كل الأوامر <mark>التي تتحكم بعمل برنيامج الدفتر مثل التع</mark>امل مع الملفات من قائمـة ملف وتغيير عناصر العرض من قائمة عرض وتنسیق الخط من قائمة تنسیق .
- 3. شريط الأزرار القياسية : يحتوي على أزرار إخت<mark>صارات للعمليات الموجودة ف</mark>ي القوائم والتي تتكر في كل الملفات مثل الحفظ والفتح والطباعة والمعاينة والقص والنسخ <mark>واللصق .......لخ</mark>
- 4. شريط أزرار التنسيق : هذا الشريط يحتوي عل<mark>ي أزرار إختصارات</mark> للعمليات المشهورة ممـا يغنيك عن إستخدام قائمـة تنسیق مثل :نوع الخط وحجمة ولونھ ومحاذاتھ ونمطھ .
- 5. المسطرة و هي تنقسم إلـى لـونين يتم الكتابـة فـي حـدود اللـون الأبـيض من المـسطرة فقط أمـا اللـون الآخـر فهو عبـارة عن ھامش (یمكنك زیادتھ أو إنقاصھ ).
	- .6 ھذا الخط الصغیرالوماض یسمى نقطة الإدراج وحیث تكون نقطة الإدراج تتم الكتابة .
		- .7 ھذه ھي الصفحة التي یتم الكتابة علیھا .
- **ملاحظة :** یتم النزول إلى سطرجدید باستخدام مفتاح **Enter** من لوحة المفاتیح إذا قمت بأي خطاء أثناء الكتابة إستخدم مفتاح **Backspace** من لوحة المفاتیح لمسح الأحرف التي تقع خلف نقطة الإدراج . لتنسیق الخط أو الكلمات المكتوبة یجب أن تقوم أولاً بتحدید الخط أو الكلمة مثال ( ھذا الجزء من الكتابة محدد ) . سیقوم مدرب الدورة بشرح الخصائص الفنیة لاستخدام برنامج الدفتر .

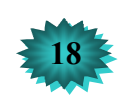

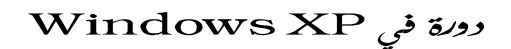

त ल

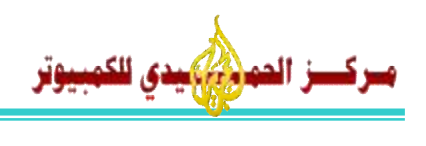

**حفظ مستندات الدفتر :** 

لحفظ العملیات التي قمت بأنشائھا في برنامج الدفتر أتبع الخطوات التالیة -: .1 من شریط القوائم نختار قائمة ملف ثم نختار حفظ... أو حفظ بأسم ... .2 من لوحة المفاتیح نضغط على مفتاحٍ **S + Ctrl .** بعد ذالك تظھر لنا شاشة حفظ باسم على الشكل (1) . تفتح شاشة الحفظ إفتراظیاً في داخل المستندات یمكن لنا أن نختار موقع أخر وذالك من القائمة المنسدلة حفظ في أو من الشریط الجانبي الذي یحتوي على سطح المكتب والمستندات وجھاز الكمبیوتر نختار موقع الحفظ ثم نقوم بعد ذالك بكتابة أسم المستند الذي نریدة في مربع اسم الملف : ثم نضغط على زر حفظ الذي یقع على الجھة الیسرى من مربع أسم الملف . **فتح مستندات الدفتر المحفوظة سابقاً :**  لفتح مستندات الدفتر التي قمنا بحفظھا في القرص الصلب نتبع الخطوات التالیة -: .1 من شریط القوائم نختار قائمة ملف ثم نختار فتح ... .2 من لوحة المفاتیح نضغط على مفتاحٍ **O + Ctrl .** بعد ذالك تظھر لنا شاشة فتح كما في الشكل(2) نقوم بتحدید موقع الملف كما شرحنا شاشة الحفظ وذالك من قائمة بحث في: أو من الشریط الجانبي . الشكل(1) الشكل(2)

مقتلها شر

# **طباعة محتویات مستند الدفتر :**

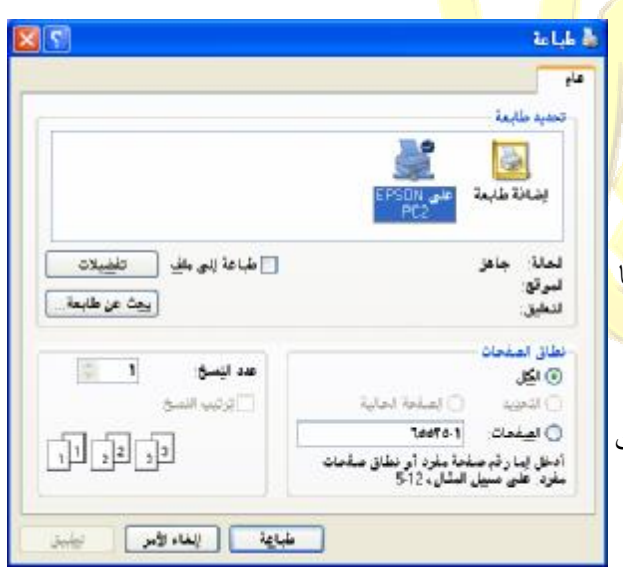

بعد أن تقوم بتنسيق النصوص في مستند الدفتر<mark>. في</mark> بعض <mark>الحالا</mark>ت يحتاج المس<mark>تخدم أن يقوم ب</mark>طباعـة العمـل الـذي قـام بـه علـي الطابـة ولكي نقوم بذالك أتبع الخطوات التالیة -:

1. من شريط القوائم نختار قائمة ملف ث<mark>م نخ</mark>تار ل<mark>طباعة...</mark>

.2 من لوحة المفاتیح نضغط على مفتاحٍ **P + Ctrl** .

تظھر لنا شاشة طباعة من شاشة طباعة نقوم بما یلي -:

- 1. من مربع تحدید طابعة نختار الطابعة التي نرید الطبا<mark>عة عل</mark>یها
- 2. من زر تفضیلات یمكن أن نختار تفضیلات الطب<mark>اعة التي نر</mark>یدها مثل طباعة ملون أو مسودة حسب خصائص الطابعة.
- .3 من أطار نطاق الصفحات یمكن أن نحدد الصفحات التي نرید أن نطبعھا مثل طباعة كل الصفحات أو یمكن أن نحدد الصفحات من مربع الصفحات .
- .4 من مربع عدد النسخ : یمكنك تحدید عدد النسح أو الورق التي ترید من الطابعة أن تقوم بطباعتھا مثل إطبع من الصفحة رقم (1) ثلاث نسح أو ورق.

س یقوم م درب ال دورة ب شرح الخ صائص الفنی ة لاس تخدام برن امج ال دفتر .

**19 Mobile : 700891249 – 738033671<br>E-mail: <u>[Alhumidi2013@Gmail.com](mailto:Alhumidi2013@Gmail.com)</u>** E-mail: [Alhumidi2013@Hotmail.com](mailto:Alhumidi2013@Hotmail.com)

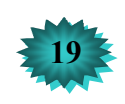

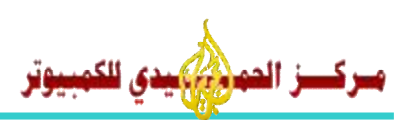

# **برنامج الــرســـــام**

الرسام ھو برنامج من البرامج الأساسیة في النظام ویندوز ، یقوم ھذا البرنامج بإنشاء الملفات الرسومیة البسیطة نظراً لقلة امكانیاتة في مجال الصور والتصميمات الكبير ة ولكن معرفتك بـه قد تساعدك كثير أ فـي إنجـاز أعمـال ذات منظر جذاب ، يعطـي بر نـامج الرسام للملفات التي تنشأ بواسطتة الإمتداد (**bmp.** (ورمز ممیز لھ ، لتشغیل برنامج الرسام نقوم بما یلي -: إنقر على زر ابدأ ◄ كافة البرامج ◄ البرامج الملحقة ◄ الرسام .

تظھر لنا الشاشة أو النافذة التالیة -:

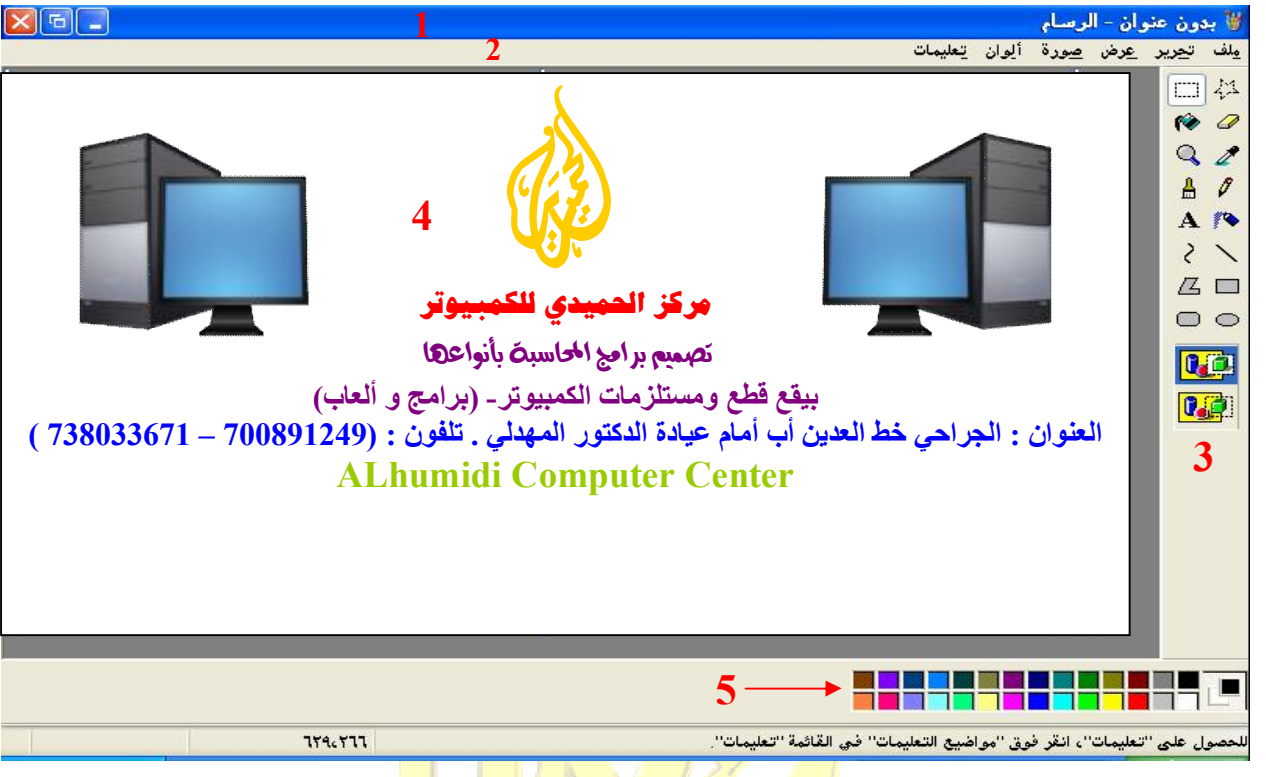

- فیما یلی شرح مختصر لما تحتویه نافذة برنامج <mark>الرس</mark>ام :<mark>-</mark>
- 1 . شريط العنوان : يظهر لنا أسم الملف ال<mark>حالي الذي نعمل عليه .</mark>
- 2. شريط القوائم : يحتوي على كل الأوامر الخاصة با<mark>لتعامل مع الملف والصورة</mark> مثل الحفظ والفتح والطباعة والنسخ واللصق وأدوات التحكم بالصورة مثل التدویر وا<mark>لقلب وغیر</mark> ذالك <mark>.....</mark>..
- 3. شريط أدوات الرسم : يحتوي هذا على جميع الأدوات الل<mark>أزمة للتعام</mark>ل مع الرسم والصورة ، مثل القلم والفرشاة وأدواة لصبغ والخط والدائرة والمربع والمساحة وأداة التحدید ...الخ .
	- .4 مساحة الرسم أو ورقة الرسم حیث یتم التحرك والرسم بالأدوات على ھذه المنطقة .
	- .5 لوح الألوان : من ھنا یتم إختیار اللون المناسب للرسم أو لتعبئة المساحات المغلقة .

**ملاحظة :** یجب قبل إستعمال أداة التعبئة أن یكون المكان الذي ترید تعبئتة مقفل الخطوط كي لا یتم نشر اللون المختار على باقي أجزاء الرسم المجاور لھ .

س یقوم م درب ال دورة ب شرح الخ صائص الفنی ة لأس تخدام أدوات الرس م

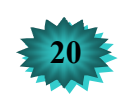

# وونة في Windows XP

# **حفظ صورة من الرسام :**

لحفظ الصور التي قمت بأنشائها في بر نامج الر سام أتبع الخطو ات التالية :-.3 من شریط القوائم نختار قائمة ملف ثم نختار حفظ... أو حفظ بأسم ...

.4 من لوحة المفاتیح نضغط على مفتاحٍ **S + Ctrl .**

بعد ذالك تظھر لنا شاشة حفظ باسم على الشكل (1) .

تفتح شاشة الحفظ إفتراظیاً في داخل مجلد الصور یمكن لنا أن نختار موقع أخر وذالك من القائمة المنسدلة حفظ في أو من الشریط الجانبي الذي یحتوي على سطح المكتب والمستندات وجھاز الكمبیوتر نختار موقع الحفظ ثم نقوم بعد ذالك

بكتابة أسم الصورة التي نریدھا في مربع اسم الملف : ثم نضغط على زر حفظ الذي یقع على الجھة الیسرى من مربع أسم الملف .

# **فتح صورة محفوظة سابقاً :**

لفتح صور ة في الرسام التي قمنا بحفظها في القرص نتبع الخطوات <mark>التا</mark>لية :-

.3 من شریط القوائم نختار قائمة ملف ثم نختار فتح ...

.4 من لوحة المفاتیح نضغط على مفتاحٍ **O + Ctrl .** بعد ذالك تظهر لنا شاشة فتح كما في الشكل(2) نقوم بتحد<mark>ید موقع الملف</mark> كما شرحنا شاشة الحفظ وذالك من قائمة بحث في: أ<mark>و من الشريط</mark> الجان<mark>بي ).</mark>

# **طباعة صورة من برنامج الرسام :**

بعد أن تقوم برسم الصورة في برنامج الرسام <mark>في بعض الحالات</mark> يحتاج المس<mark>تخد</mark>م أ<mark>ن يقوم بط</mark>باعة الصورة التي قام برسمها على الطابة ولكي نقوم بذالك أتبع الخطوات التالية <mark>: ـ</mark>

3. من شريط القوائم نختار قائمة ملف <mark>ثم ن</mark>ختار <mark>طباعة<sub>...</sub></mark>

.4 من لوحة المفاتیح نضغط على مفتاحٍ **P + Ctrl** . تظهر لنا شاشة طباعة من شاشة طباعة نقوم بما <mark>یلي :-</mark>

- 5. من مربع تحدید طابعة نختار الطابعة التي نرید <mark>الطباعة عل</mark>یها
- 6. من زر <u>تفضیلات</u> یمكن أن نختار تفضیلات الطب<mark>اعة التي نر</mark>ید<mark>ها</mark> مثل طباعة ملون أو مسودة حسب خصائص الطابعة.
- .7 من أطار نطاق الصفحات یمكن أن نحدد الصفحات التي نرید أن نطبعھا مثل طباعة كل الصفحات أو یمكن أن نحدد الصفحات من مربع الصفحات .
- .8 من مربع عدد النسخ : یمكنك تحدید عدد النسح أو الورق التي ترید من الطابعة أن تقوم بطباعتھا مثل إطبع من الصفحة رقم (1) ثلاث نسح أو ورق.

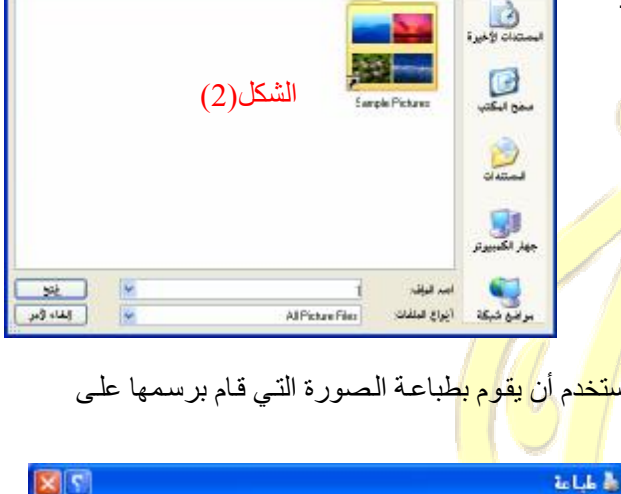

 $\blacksquare \blacksquare \blacksquare \blacksquare$ 

 $\mathbf{r}$ 

 $\frac{1}{\sqrt{2}}\int_{-\infty}^{\infty}\frac{1}{\sqrt{2\pi}}\left|\frac{d\mu}{d\mu}\right|^{2}d\mu$ 

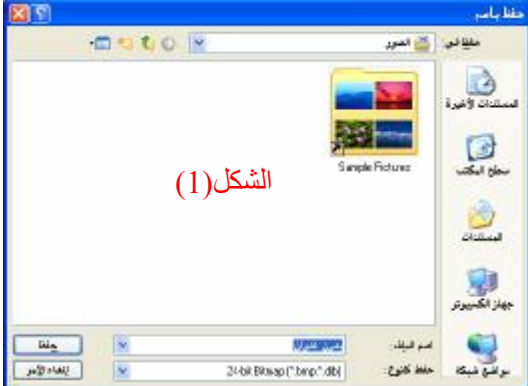

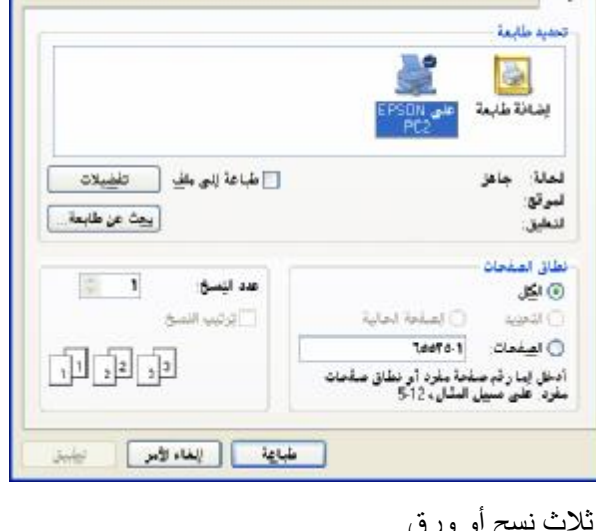

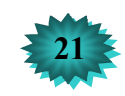

س یقوم م درب ال دورة ب شرح الخ صائص الفنی ة لاس تخدام برن امج الرس ام .

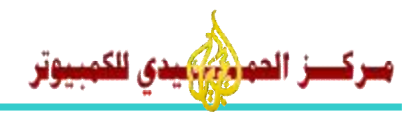

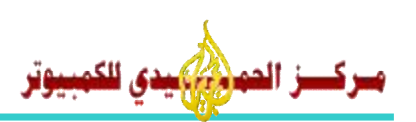

# **الــمــلــفـــــات**

الملفات هي عبار ة عن مستندات تحتوي على بيانات أو معلومات أو صور أو أفلام أوما إلى ذالك مما يمكن تخزينـة علـى الكمبيوتر ویمكن إنشاء الملفات عن طریق العدید من البر امج المختلفة حیث لكل بر نـامج هدف معین ، مـثلاً بر نـامج الـدفتر یتعامل مـع النصوص وبرنامج الرسام یتعامل مع الصور والرسومات .

وبمكن معرفة نوعیة الملفات من خلال الأمتداد الملحق بأسم الملف والأمتداد هو عبار ة عن ر مز مكون من ثلاثة أحر ف تحدد نوع الملف وتضاف ھذه الأحرف إلى أسم الملف بعد نقطة تفصلھ عن أسم الملف مثل (**دورة في ویندوز.doc** (أو (**doc.alhumidi**(. **وأشھر ھذه الأمتدادات الملحقة بأسماء الملفات ھي -:** 

- **.1 ملفات الوثائق (Files Depositions (:**
- > Rtf. ھذا الأمتداد للملفات المكونة بواسطة برنامج الدفتر الذي یقوم بتنسیق الكلمات البسیطة.
- > Doc. ھذا الأمت داد للملف ات المكون ة بواس طة برن امج 2003 95 Word Office Microsoft وال ذي یق وم بتنسیق و معالجة الكلمات الكبیر مثل طباعة الم<mark>نشو</mark>ر ات الدعائیة و تصمیم الكتب التعلیمیة <sub>...</sub>الخ
- > Docx. ھ ذا الأمت داد للملف ات المكون ة بواس طة برن امج 2007-2010 Word Office Microsoft ھ و م ن الإصدار ت الأخیر ة لبر نامج تنسیق النص<mark>وص</mark> وو<mark>ر د</mark>
- ه Pdf. هذا الأمتداد للملفات المكونية <mark>بواسطة برنـامج Acrobat Reader</mark> والذي يقوم بأنـشاء ملفـات الكتـب الأكترونية والتي تحتوي على بع<mark>ض المواد الع</mark>لمية <mark>مثل تعليمات</mark> برامج الحاسوب <sub>.</sub>
- > Txt. ھذا الأمتداد للملفات المكونة بواسطة برنامج المفكرة والذي یأتي ضمن البرامج الأساسة للنظام ویندوز.
- ه PPS . PPT. هذه الأمتد<mark>ادات</mark> للملفا<mark>ت المكونية بواسط</mark>ة برنامج -Microsoft Office PowerPoint95 2003 والذي يقوم بأنشاء <mark>ملفات العروض ال</mark>تقدیمیة <mark>مثل عروض التلفزیو</mark>ن <sub>.</sub>
- & PPSX .PPTX. هذ<mark>ه الأ</mark>متدادات <mark>للملفات المكونية بواسطة برنامج</mark> العروض التقدیمیة نفس السابق ولكن الأصدار الأخیر منھ.
	- **.2 ملفات الشبكة (Files Web (:**
- > html. mht. htm. ھذه الأمتدادات للملفات المكونة بواسطة برامج تصفح الإنترنت مثل برنامج Internet **.** Mozilla Firefox وبرنامج Explorer
	- **.3 ملفات قواعد البیانات (Files Bases Data (:**
- في Mdb. هذا الأمتداد لملفات قواعد البيانات المكونية بواسطة برنـامج Microsoft Office Access 95-2003 والذي یقوم بأنشاء ملفات قواعد البیانات والتي تستخدمھا بعض البرامج لتسجیل بیاناتھا في ھذه الملفات .
- & Mdbx. هذا الأمتداد لملفات قواعد البيانات والمكونـة بواسطة البرنـامج الـسابق لكن في إصـدار اتـة الأخير ة . 2010-2007
- > Xls. ھ ذا الأمت داد للملف ات المكون ة بواس طة برن امج 2003 95 Excel Office Microsoft وال ذي یق وم بأنشاء مصنفات لحفظ البیانات في جداول منسقة مثل بیانات الطلاب في المدارس و غیر ذالك من الجداول المعقدة
	- > Xlsx. ھذا الأمتداد ھو لنفس البرنامج السابق لكن بأصداراتة الأخیرة 2010-2007 **.**

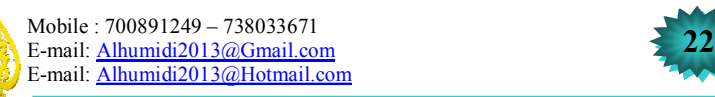

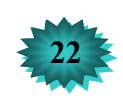

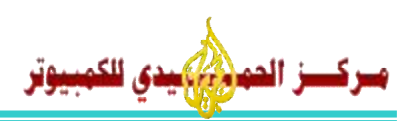

# **الــمــلــفـــــات**

> dat – dbf. – db. ھذه الأمتدادات للملفات المكونة بواس طة بع ض ب رامج قواع د البیان ات الكبی رة مث ل قواع د البیانات الأوراكل ولـ SQL وغیرھا من قواعد البیانات .

### **نبذه عن قواعد البیانات :**

بر امج قواعد البیانات تقوم بأنشاء ملفات قواعد بیانات مكونــة مـن عـدة جداول حیث تتسع هذه الجداول علـى الكثیر من الـسجلات يمكن أن يحتوي الجدول الواحد من هذه الجداول على عشرات الأف المليارات من السجلات وتستخدم هذه الملفات العديد من البرامج مثل برامج المحاسبة وبرامج السجل المدني والعدید من البرامج التي تعمل على تسجیل كمیات كبیرة من البیانات.

# .4 **ملفات الصور (Files Pictures (:**

- > bmp. ھذا الأمتداد للملفات المكونة بواسطة برنامج الرسام المرفق مع النظام ویندوز وقد تم شرحھ .
- في ico. هذا الأمتداد خاص بملفات الايقوانات أو ال<mark>رم</mark>وز وتقوم بأنشائها بعض البرامج الخاصه بمصممي البرامج وتستخدم كا ايقوانات أو رموز للبرامج والملفا<mark>ت ك</mark>ما تلاحض في رموز الملفات الخاصة بالنظام ويندوز .
- في TGA. PNG Tif .Pcx. .TGA. Jpg. هذه الأمتدادت للملفات المكونـة بواسطـة بعض البر امج مثل برنامج (Adobe Photoshop) والعد<mark>ید من برامج تحر</mark>یر الصور
	- .5 **ملفات الموسیقى (Files Music (:**
- > WMA. Wav. ھذه الأمتدادات للملفات المكون ة بواس طة برن امج م سجل ال صوت ، وت ستعمل ھ ذه الملف ات كأصوات تنبيهية تستعملها بعض <mark>الب</mark>رام<mark>ج مثل النظ</mark>ام و<mark>يندو</mark> لتحذير المستخدم في بعض رسائل الأخطاء <sub>.</sub>
	- > 3MP. ھذا الأمتداد تستخدمة ملفات الأغاني العالیة الجودة مثل أغاني الفنانین المعروفة في یومنا ھذا .
- <u> & AAC</u>. MMF. AAC. <mark>MP2. هذه الأمتدادات كذالك تستخدمة ب</mark>عض ملفات الأغاني المظغوطة التي تكون ذات حجم أقل وجودة <mark>عال</mark>ية <sub>.</sub>
	- .6 **ملفات الفیدیو (Files Videos (:**
	- > MPG. ھذا الأمتداد للملفات المكونة بواسطة برامج الفیدیو والتي تعمل على الأقراص الیزریة DVD-CD .
		- > 4MP. GP.3 ھذه الأمتدادات للملفات المكونة بواسطة برامج الجوالات أي الھواتف المحمولة .
- > MKV. SWF. FLV. WMV. RMVB. AVI. ھذه الأمت دادات لملف ات الفی دیو المظغوط ة والت ي يتم أنشائها في بعض البر امج الخاصة و<mark>تستعمل لرفع الفيديو عبر</mark> الإنترنت .
	- .7 **ملفات الضغظ (Files Compression (:**
	- .الملفات ضغط برامج تستعملة الأمتداد ھذا .ZIP .RAR .7Z .ISO .JAR .CAB .GZ <
		- .8 **ملفات النظام (Files System (:**
		- > BAT. EXE. ھذه أمتدادات البرامج التنفیذیة التي یتم بھا تشغیل البرامج والألعاب .
- > LOG. BIN. OLD. OCX. SYS. DLL. ھذه الأمتدادت تستخدم لتشغیل بعض المكتبات الخاصة بالنظام والبرامج ولا یمكننا حذفها من قرص النظام قد تسبب فقدان النظام أو قد تسبب بتبطیئ بعض عملیات النظام والبرامج .

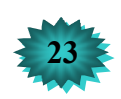

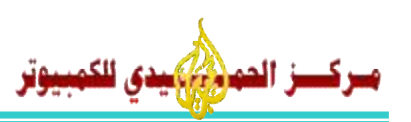

# **الــمــلــفـــــات**

ه INF. - INI. هذه الأمتدادات تستخدم في خزن شفر ات يستخدمها النظـام فـي أكمـال بعض العمليـات البر مجيـة ، و ھي خطير ة في بعض الحـالات حيث أن أكثر البر امج الـضار ة مثل الفير و سـات تستخدم ھذه الأمتدادات لعمل إقلاع لنفسها عبر وحداد التخزين المتنقلـة مثل الفلاشـة وا CD وا DVD والـهواتـف النقالـة عند إدخـال هذه الو حدات في جهاز الكمبیو تر تساعد هذه الأمتدادات على تشغیل الفیر وس من و حدات التخزین هذه یمكن أن نقو م بحذف هذه الملفات في حالــة واحدة فقط أن وجدت في وحدات التخزين مثل الفلاشــة حيث يكـون أسـمها فـي . ( **AUTORUN.INF – AUTORUN.INI**) الفلاشات

### **ملاحظة -:**

يمكن معرفة نوع الملف وذالك عن طريق النقر بزر الماوس الأيمن على رمز الملف ونختار من نهايـة القائمـة الأمـر خصـائص من مربع الخصائص من اللسان عام نضغط على زر الأمر **تغییر**.... الموجود أمام كلمة فتح باستخدام : كما یلي -:

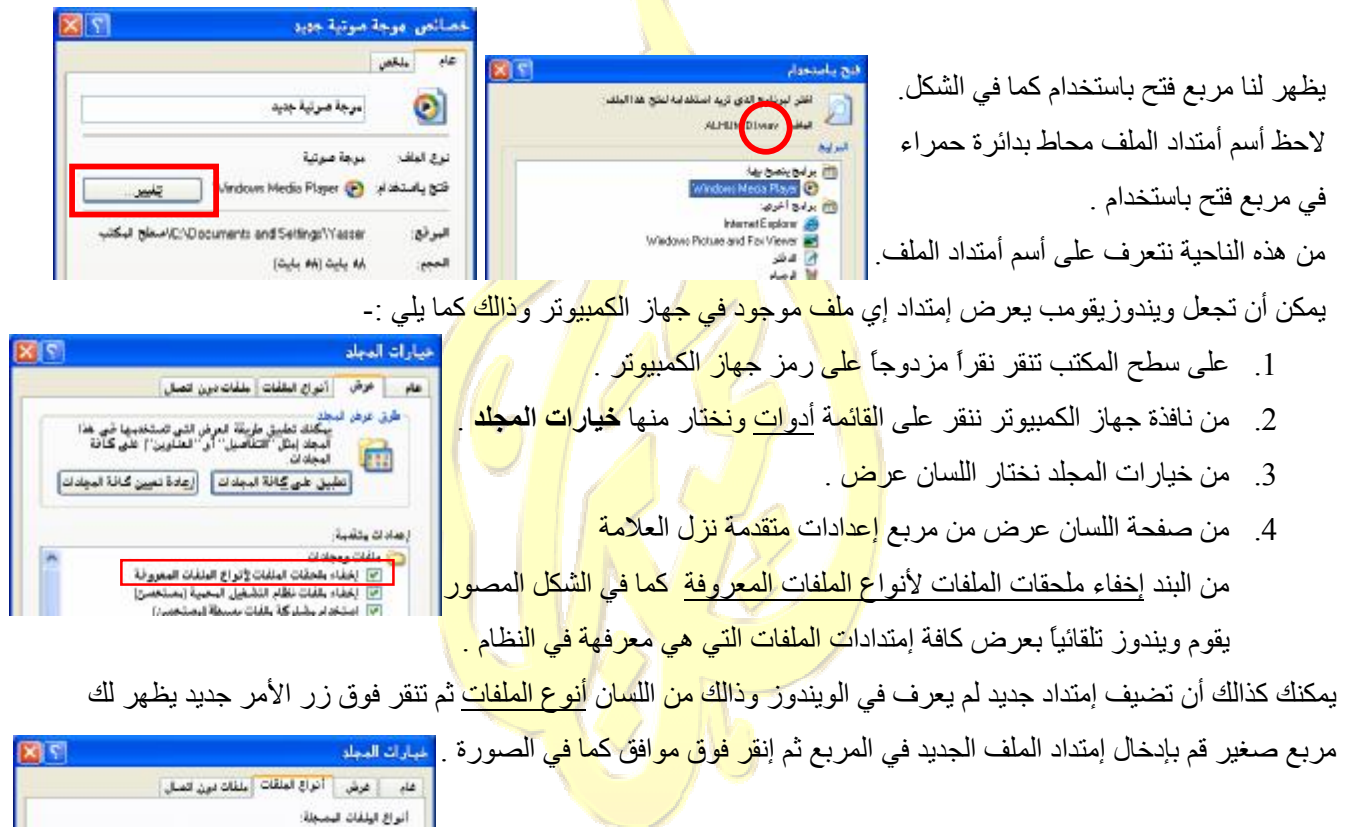

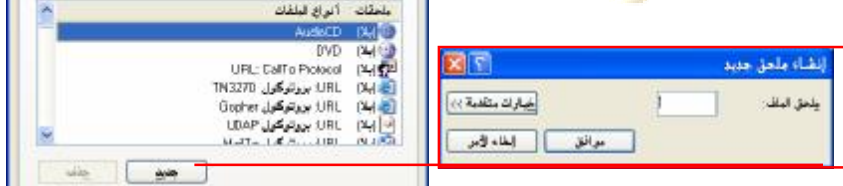

سیقوم مدرب الدورة بشرح باقي التفاصیل الدقیقة للعملیة .

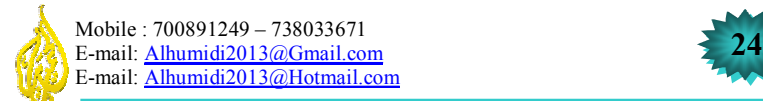

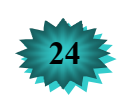

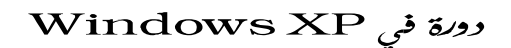

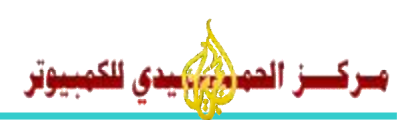

# **الــبـــحــــث**

#### **البحث عن الملفات والمجلدات :**

یفر XP Windows عدداً من الطرق للعثور على الملفات أو المجلدات أو جھاز كمبیوتر أو أشخاص على الشبكة. إن الطريقة الأسرع لتعيين موقع ملف هي بالنقر فوق قائمة ابدأ والإشارة إلى بحث ، ومن ثم بالنقر فوق كافة الملفات والمجلدات ، ثم تكتب أسم الملف أو المجلد الذي تريد العثور عليه ، وإذا كنت تعرف قسماً من الأسم ، يمكنك إستخدام أحرف البدل للعثور على موقع كافة الملفات أو المجلدات التي تتضمن ذالك القسم في أسمھا .

یمكنك مستكشف Windows من روية كافة الملفات والمجلدات على جهاز الكمبيوتر وهي طريقة جيدة لنسخ الملفات أو نقلها إلى مجلد أخر ، یمكنك إستخدام مستكشف Windows إذا كنت تعرف موقع الملفات أو المجلدات التي تریدھا .

یوفر جهاز الكمبیوتر عرضاً أبسط للمجلدات على جهاز الكمبیوتر، أستّخدم جهاز الكمبیوتر إذا كنت ترغب في العمل بالعدید من الملفات الموجودة في مجلد وأحد إذا كنت ترغب في إعادة ترتيب محتويات مجلد مـا وذالك بإنشاء مجلدات فرعيـة جديدة أو إعـادة تسمیة المجلدات الفرعیة .

**إستخدام أحرف البدل في البحث :** 

إن أحرف البدل هي أحرف لوحة المفاتيح مثل علامـة النجمـة (\*) <mark>أو ع</mark>لامـة الاستفهام (؟) التـي يمكنـك إستخدامها لتمثـل الأحرف الفعلية عند البحث عن الملفات أو المجلدات ، ويتم إستخدام أحرف <mark>البدل</mark> عادةً بدلاً من حرف واحد أو أكثر عندما لا تعرف مـا هو الحرف الحقیقي أو عندما لا ترغب في كتابة الأسم كاملاً . **العلامة النجمیة (\*)** 

يمكنك إستخدام العلامة النجمية كبديل عن حرف وأحد أو أ<mark>كثر على سبيل ال</mark>مثال إذا كنت تبحث عن ملف ما تعلم أنـه يبدأ بالكلمـة (یا..) مثلاً ولا یمكنك أن تتذكر بقیة أسم الملف، اكتب : (یا\*)

تحدد عملیة البكث كافة مواقع الملفات التي تبدأ بالكلمة "یا" ومن أي نوع ، تكون نتیجة ھذا البحث العثور على الملفات أو المجلدات مثل : ياسر – ياسمين – يامن - .<sub>.</sub>الـخ ، ولتـضييق <mark>نطـاق البحث</mark> إلـ<mark>ي نـو ع معين</mark> من الملفـات، أكتـب مـثلاً (win\*.doc) فـي هذه الحالة، تظھر عملیة البحث كافة الملفات التي تبدأ بالكلمة win وتتضمن ملحق الملف من النوع doc ، مثل doc.windows

**ملاحظة :** للبحث عن أنواع معینة من الملفات یمكنك إستخدام إمتدادات الملفات المذكورة في الدروس السابقة (الملفات)

# **علامة الاستفھام (؟)**

یمكنك إستخدام علامة الاستفهام كبدیل لحر ف<mark> مف</mark>ر دفي ا<mark>لأسم، على سبي</mark>ل ال<mark>مثال إذا كتبت</mark> (alhumid?.doc) فإن عمليـة البحث alhumide.doc أو alhumidi.doc أو alhumidy.doc مواقع تحدد

یمكنك أیضاً تضییق نطاق البحث إذا كنت تعر<mark>ف حجم الملف أو متى تم إنشاء أو ت</mark>عدیل <mark>المل</mark>ف الذي تبحث عنـه، من خـلال قسم مـا هو الحجم ؟ أو من قسم متى تم التعديل ؟ أو م<mark>ن القسم الثالث المزيد من الخيار ات ال</mark>متدم<mark>ة أو</mark> يمكنك الكتابة في مربـع كلمـة أو عبـار ة في الم<u>لف :</u> يمكنك أن تكتب أي كلمة يحتويها الم<mark>لف الذي تريد البحث عنة كما في ا</mark>لشك<mark>ل ال</mark>مصور أسفل :-

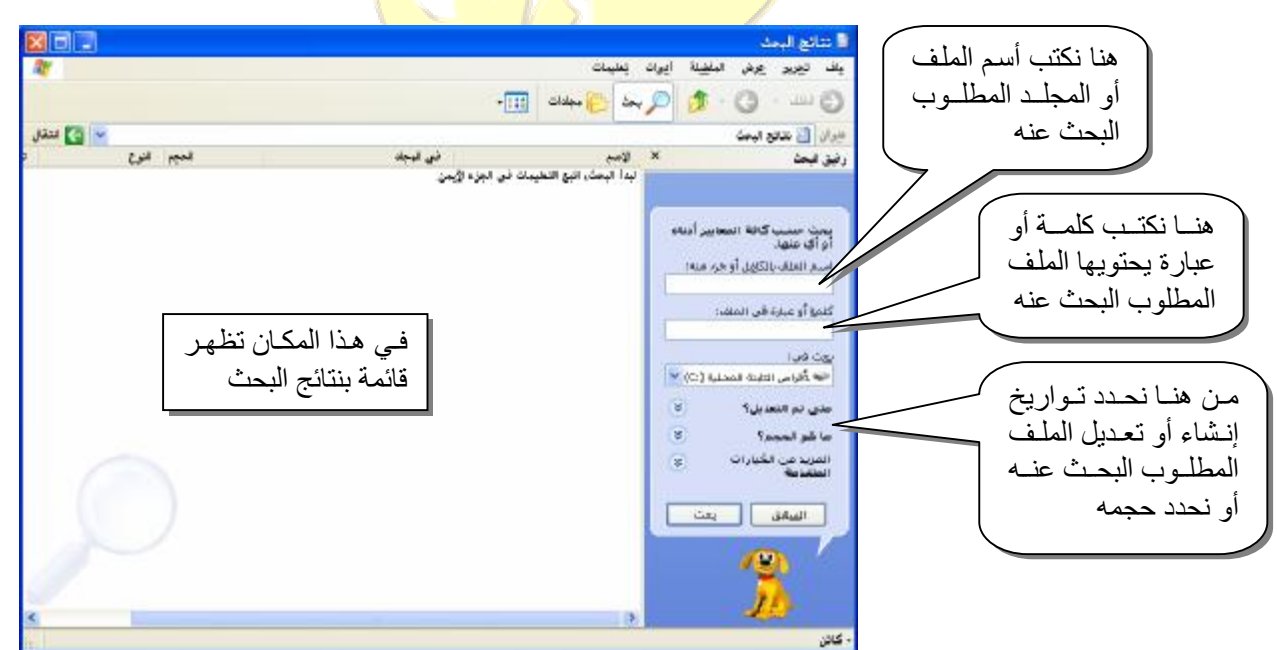

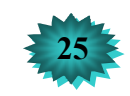

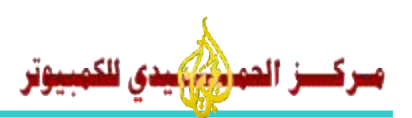

# **لـوحـة الـتـحـكـم**

لوحة التحكم ھي عبارة عن مجلد یحتوي على عدة برامج صغیرة من شأنھا التأثیر على كل تصرفات نظام التشغیل Windows . وسنقوم هنا بشرح البر امج الأكثر ۖ إستخداماً وتأثير أ على نظام التشغيل مثل العرض والسمات والخيـار ات الأقليميـة وخيـار ات اللغـة والفأرة ..الخ. ، یمكن الوصول إلى لوحة التحكم من خلال **قائمة ابدأ** ◄ **لوحة التحكم** ، وھناك طریقة أخرى للوصول إلیھا عن طریق صفحة المھام التابعة لنافذة جھاز الكمبیوتر ستجد فیھا أمراً یسمى **تغییر أحد الإعدادات** .

# **التحكم في خصائص العرض :**

 **-1 سـمــــــات الــعـــــــرض**  السمات ھي خلفیة سطح المكتب ومجموعة أصـوات النظــام ورمـوز سطح المكتب وعناصر أخرى تقوم بتغيير طريقة عرضها لتساعدك في تخصيص الكمبیوتر بنقرة واحدة .

لتغییر سمات العرض كما یلي -:

- 1. من لوحة التحكم نفتح خصائص العرض ثم نختار الل<mark>سان سمات</mark>
- 2. على سطح المكتب ننقر بزر الماوس الأيمن على <mark>مكـان فـــار غ</mark> من القائمة نختار **خصائص** ثم **سمات**

من صندوق القائمة المنسدلة السمة: نختار السمة الم<mark>راد تطبیقها ع</mark>لى ال<mark>عرض</mark> كما في الصورة، ثم ننقر على زر الأمر تطبیق ثم موافق .

# **-2 خـلـفـیــة سطـــح الـمـكـتـــب**

لتغییر خلفیة سطح المكتب كما یلي -:

لتغییر سمات العرض كما یلي -:

- 1. من ل<u>وحة التحكم</u> نفتح <u>خصائص العرض</u> ثم نخ<mark>تار اللسان سطح المكتب</mark>
	- 2. على سطح المكتب ننقر بزر الماوس ا<mark>لأيمن على مكـان فـــار</mark> غ من القائمة نختار **خصائص** ثم **سطح المكتب**

من صندوق الخلفية: نختار الخلفية المراد تطبيقها على سط<mark>ح المكتب ثم ننقر <sup>أ</sup>على</mark> تطبیق ثم موافق كما في الصورة .

# **ملاحظة -:**

في حالة لم تجد الخلفیة المناسبة لك في صندوق الخلفیة یمكنك أن تجلب المزید من الخلفیات الموجودة لدیك والتي قمت بتخزینھا في

القرص الصلب أو صورة قمت برسمھا في برنامج الرسام وذالك كما یلي -: ننقرعلي زر الأمر إستعراض الموجود أمام صندوق الخلفیة تظھر لنا شاشة استعراض تمكنك ھذه الشاشة من تصفح جھاز الكمبیوتر لتحدید ملفات الصور التي قمت بحفظھا في القرص الصلب .

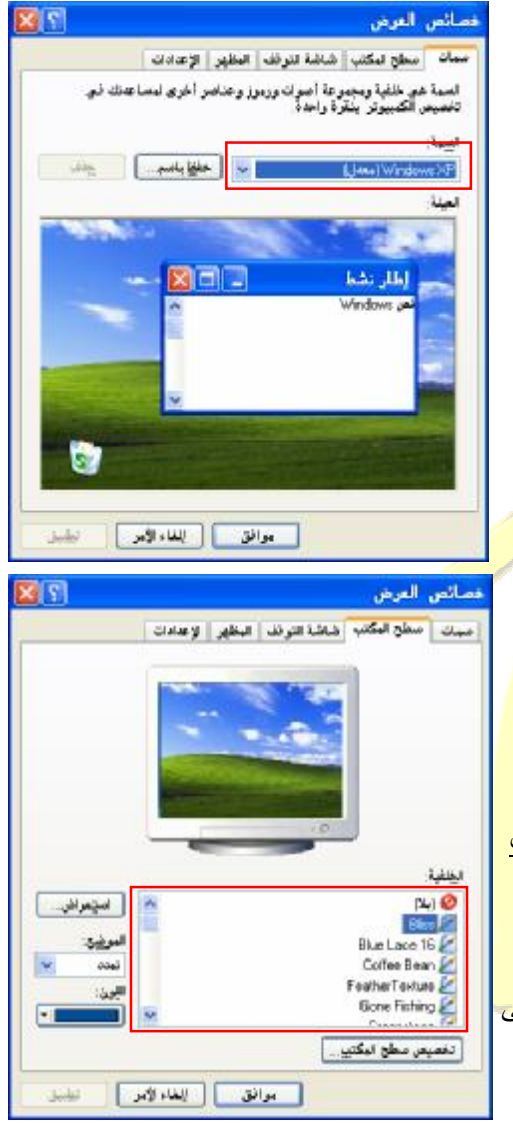

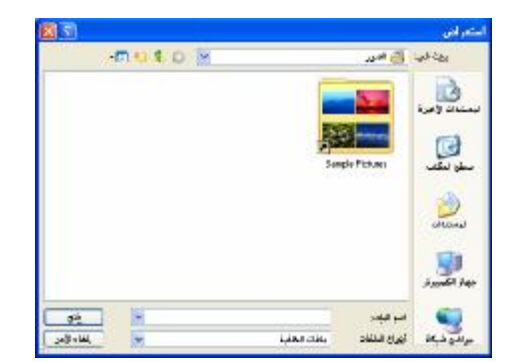

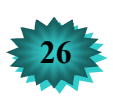

# وونة في Windows XP

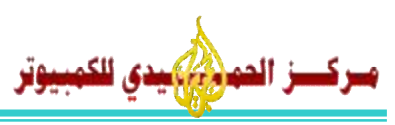

#### **-3 تخصیص عناصر سطح المكتب**

لتغییر رموز سطح المكتب قم بما یلي -:

- .1 من لوحة التحكم نفتح خصائص العرض ثم نختار اللسان سطح المكتب
	- .2 على سطح المكتب ننقر بزر الماوس الأیمن على مكـان فـــارغ من القائمة نختار **خصائص** ثم **سطح المكتب** .
- .3 من اللسان **سطح المكتب** ننقر على زر الأمر تخصیص سطح المكتب یظھر مربع حوار عناصر سطح المكتب

یمكنك بعد ذالك أن تقوم بما یلي -:

- .1 عرض وأخفاء الرموز الموجودة على سطح المكتب وذالك من التبویب رموز سطح المكتب، كما في الصورة .
- مناسر سلح البكتب **Country of** رووز اسطح المكتب .<br>V مراضع شبکة لإتصال V Local Marion Internet Explorer<sup>[17]</sup> .<br>[7] جهاز الكمبيوتر G. Q. **VE** جهاز الكسيرتي مراضع شبكة - سلة لبحذر فات .<br>- لاتصال تنظيف منطح النكلتي<br>تقرم خاصية "تنظيف منطح النكلتيه" بنكل عناصر منطح النكلتي غير<br>المستخدمة إلى بجد تنظيف سطح المكتب لأن | معافق || المفاه الأمو
- .2 تغییر شكل الرموز وذالك عن طریق النقر فوق الرمز في المربع الذي يحتوي على الرموز، ثم تنقر على زر الأمر <u>تغيير الر<mark>مز ..</mark>) ي</u>ظهر مربع يحتوي على العديد من الرموز البديلـة يمكنك أن تختار إي رمز من بينها أو أن تقوم بإستعراض ج<mark>هاز الكمبيوتر للب</mark>حث عن الرموز التي قمت بتخزينها على القرص <sub>.</sub>
	- 3. تنظيف سطح المكتب من الرموز الغير مستخد<mark>مة وذالك بالنقر عل</mark>ى زر الأمر تنظيف سطح المكتب الآن .

### **-4 شـاشـــة الـتــوقـــــــــتف**

شاشة التوقف هي برنامج يحتوي على عدد من ا<mark>لتأثير</mark>ات المكونية من ال<mark>صور والفيديو</mark> والنصوص المتحركة صمم هذا البرنـامج للظهور على كافة حواف الشاشة عندما يقوم الم<mark>ستخ</mark>دم ب <mark>التوقف</mark> عن العمل على شاشة العرض ولذالك تبقا شاشة العرض ساكنه على الألوان التي توقف المستخدم عليها مما يس<mark>بب</mark> تلف <mark>لدوائر ال</mark>شاشة الإكترونية التلي تعمل</mark> على ظهور الألوان على الشاشة قام المبر مجون بتصمیم هذه البرنامج لحمایة الشا<mark>شة م</mark>ن تأكل <mark>دوائر ها الأكترونیة بتح</mark>ریك بع<mark>ض</mark> الصور أو الفیدیو أو النصوص عل*ی* 

الشاشة بعد توقف المستخدم لفتر ة معينة عن ال<mark>عمل</mark> عل<mark>ى الج</mark>ها<mark>ز .</mark> لإعداد شاشة التوقف أتبع ما یلي -:

- 1. من لوحة التحكم نفتح <u>خصائص العرض ثم نختار اللسان شاشة التوقف</u>
	- 2. على سطح المكتب ننقر بزر الماوس الأيمن ع<mark>لى مكـان فـــار غ</mark>

من القائمة نختار **خصائص** ثم **شاشة التوقف** ، یظھر كما في الصورة. قم بإختیار شاشة التوقف التي تریدھا من صندوق القائمة المنسدلة شاشة التوقف من المربع الانتظار حدد المدة بالدقائق التي ترید من شاشة التوقف العمل فیھا بعد توقف المستخدم عن العمل على جھاز الكمبیوتر.

#### **ملاحظة -:**

- > یمكنك أن تتحكم بإعدادات شاشة التوقف الخاصة بك وذالك عن طریق النقر على زر الأمر الإعدادات الموجود أمام صندوق شاشة التوقف یـمـكـن من ھذا المكان أن تقوم بتحدید نوع الحركة التي تعمل علیھا ھذه الشاشة المختارة أو نوع النصوص ...الخ.
	- > تستطیع أن تعمل معاینة للعملیات التي قمت بتحدیدھا وذالك بنقر زر الأمر معاینة .

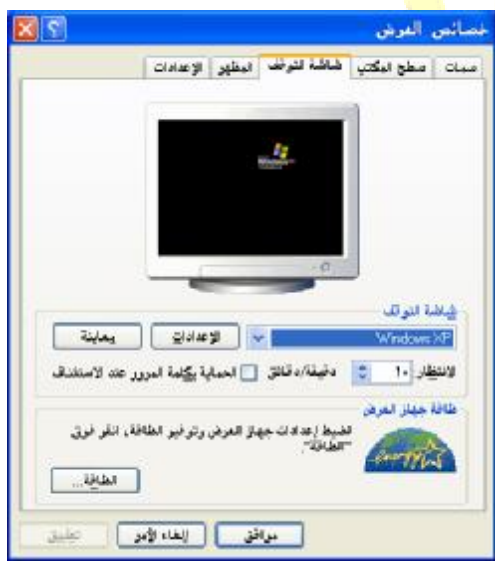

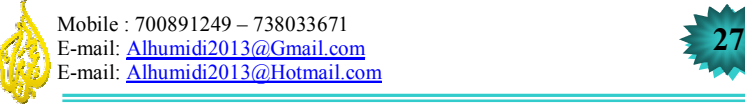

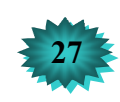

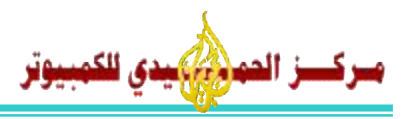

#### **-5 الـمـظـــھــــــــــــر**

لتغییر حجم وألوان العناصر الموجودة على سطح المكتب والنوافذ أو الإطارات والقوائم التي تظھر على شاشة ویندو كما یلي -:

- .1 من لوحة التحكم نفتح خصائص العرض ثم نختار اللسان المظھر
- .2 على سطح المكتب ننقر بزر الماوس الأیمن على مكـان فـــارغ من القائمة نختار **خصائص** ثم **شاشة المظھر** ، یظھر كما في الصورة.
	- في ھذا الإطار أو اللسان یوجد ثلاثة صنادیق قائمة منسدلة ھي -:
- .1 الإطارات والأزرار: من ھذا یمكنك أن تختار نمط للإطارات والأزرار التي تشاھدھا أو تتعامل معھا مثل النمط XP Windows أو نــمــط Windows الكلاسیكي أي النمط القدیم .
	- .2 نظام الألوان: من ھذا نختار ألوان النوافذ أو الإطارات مثل الــلــون الافتراضي أزرق والذي نشاھدة الأن في النوافــــذ والإطـــــــارات أو نختار اللون الأخظر الزیتي أو اللون الفضي.

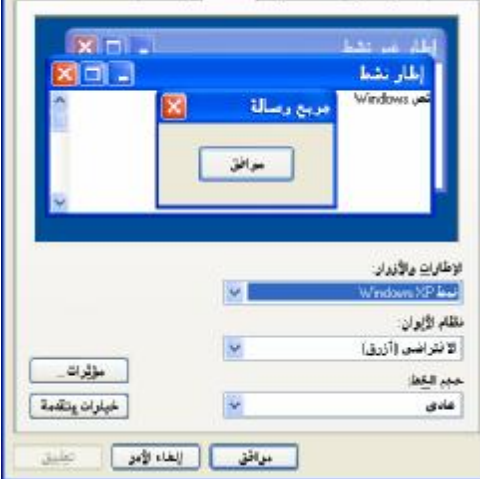

| منبات | مطح البكتي | شاشة لترقف | الطاير | الإعدادات |

فسأنس العرض

3. حجم الخط : نختار منه حجم الخط الموجود على <mark>أشر طة العناوين</mark> الخاصـة بالنوافذ أو الإطـارات وكذالك الخط الموجود في القوائم وخطوط تسمسة الملفات أو الرموز <mark>مثل أن نجعلة خ</mark>طوط كبيرة أو المزيد من الخطوط الكبيرة كي نتمكن من روئية خطوط التسميات والأوامر الموجود<mark>ة في القوائم ب</mark>وضو<mark>ح .</mark>

#### **ملاحظة -:**

یمكن تغییر بقیة المظاهر كلاً على حدة مثل تغیی<mark>ر ح</mark>جم و <mark>لون القوائم فقط أو ت</mark>غییر ألوان أشر طة العنـاو بن للنو افذ النشة أو النو افذ الغیر نشطة أو تغییر لون خلفیة النوافذ أو الإط<mark>ارات أو تغییر ألو</mark>ان مربعات <mark>الحوار والرسائل</mark> ومربعات تسمیة الملفات<sub>.</sub> وذالك من لسان التبویب **المظھر** كما في الشكل المصور، ننقر على زر الأمر خیارات متقدمة تظھر لنا الشاشة التالیة -:

من هذه الشاشة التي في الشكل المصور نختار<mark> الع</mark>نصر <mark>الذي نرید</mark> الـتـكـكـم في</mark> مظهرة من صندوق القائمة المنسدلة عنصر : م<mark>ثل س</mark>طح <mark>المكتب، كما في الصورة</mark> ثم من الأدوات المجاورة لھذا الصندوق نقوم بتغییر مظھر العنصر المختار مثل حجم الخط ولون الخط وحجم خط التحدید ولون التحدید وألى ذالك.

> **ملاطة -:** إذا اخترت تغییر إعدادات إطار أو أي عنصر یجب قبل ذالك أن تقوم بتغییر سمات العرض أو نمط الإطارات والأزرار با الـنمـــط الكلاسیكي حتى تتمكن من روئیة المظاھر التي قمت بــتـحــدیـدھـا في مربع **مظھر متقدم** لاحظ التعلیمات في الصورة محاطة باللون الأحمر

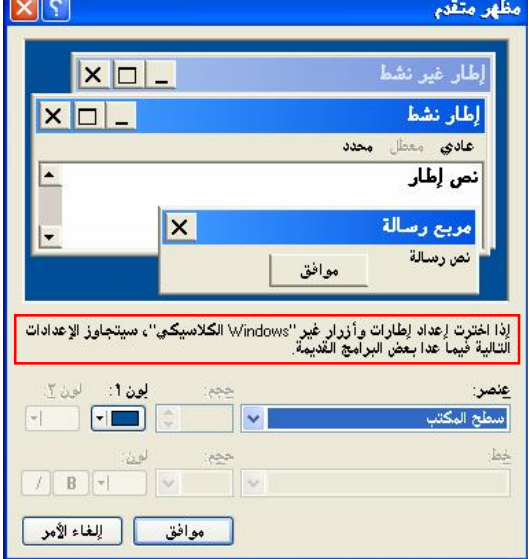

سیقوم مدرب الدورة بشرح التفاصیل الباقیة في الدرس

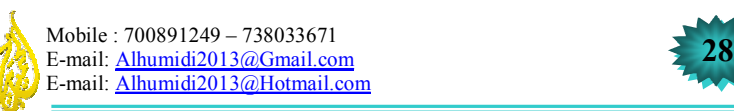

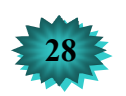

# **الخیارات الإقلیمیة وخیارات اللغة :**

ـز المهر*وني) بدى* للكمبيوتر

الخیارات الأقلیمیة وخیارات اللغھ ، من خلال ھذا البرنامج الموجود في لوحة التحكم نستطیع أن نقوم بما یلي -:

- .1 تغییر لغات النظام الرئیسة ولغات لوحة المفاتیح .
- .2 تغییر طریقة عرض الأرقام في كافة نوافذ وبرامج ویندوز.
- .3 تغییر طریقة إعدادات العملات مثل عملة الیمن أو الدولار الإمریكي .

.4 تغییر إعدادات الوقت والتاریخ مثل عرض التاریخ العربي أو الإنجلیزي .. لتغییر الخیارات الإقلیمیة وخیارات اللغة أتبع ما یلي :

من قائمة ابدأ ◄ لوحة التحكم ◄ الخیارات الإقلیمیة وخیارات اللغة . تظھر لنا الشاشة التالیة : لاحظ الشكل المصور وجود أرقام تحدد مكان الشرح .

- 1 . من مربع القائمة المنسدلة هذا يمكنك تغییر لغة الخیار ات ال<mark>إقل</mark>یمیة
- .2 من مربع القائمة المنسدلة ھذا یمكنك تغییر لغة الموقع لمساعـــدة الـــخــدمـات المتوفرة في النت على توفیر بعض المعلومات المحلی<mark>ة مـثــــَــل</mark> الأخبار وحالة الطقس وتحدید موقعك الحالي أي الدولة التي أنت <mark>تـتـطـصل منـهـ</mark>ـا إلى الـنـت
- 3. زر الأمر <u>تخصیص</u> یمكنك هذا الزر من الدخو<mark>ل إلى خیارات تن</mark>سیق الأرقــــام والعملات والوقت والتاریخ عند النقر علیه <mark>تظهر لك الش</mark>اشة ا<mark>لتالیة -</mark>

كما تلاحظ يوجد أربعة ألسنة شنشر ح بعض أهم ال<mark>أوامر</mark> م<mark>نها في ه</mark>ذ الــش<mark>ـر</mark>ـح الـمـبســط **لسان الأرقام** في البند الأعلى المسمى نموذج ھذه المربعات المـــوجــودة في داخـلـة ھي لعمل معاينة لكيفية ظهور الأرقام السالبة والأر<mark>قام ا</mark>لموج<mark>بة التي ت</mark>حددها أنت في الأسفــل مربعات القائمة المنسدلة التي في الأسفل والت<mark>ي يبل</mark>غ عدده<mark>ا (11) مربع یمكن من خلال</mark>ها أن نقوم بتغییر رمز الفاصلة العشریة وھي الفاصلة التي تكون بعدالأرقام مثل **1000.00**  يوجد بعد الرقم ألف فاصلة هذه هي الفاصلة ال<mark>مقصو</mark>دة و<mark>يمكن تعديل عدد الأرقام بع</mark>ــد ا الفاصلة العشریة أو رمز الأرقام السالبة أو الموجبة ویمكن تغییرطریقة عرض الأرقام مثل ظھور الأرقام في البرامج التي تعمل فیھا بالعربیة أو بالغربیة

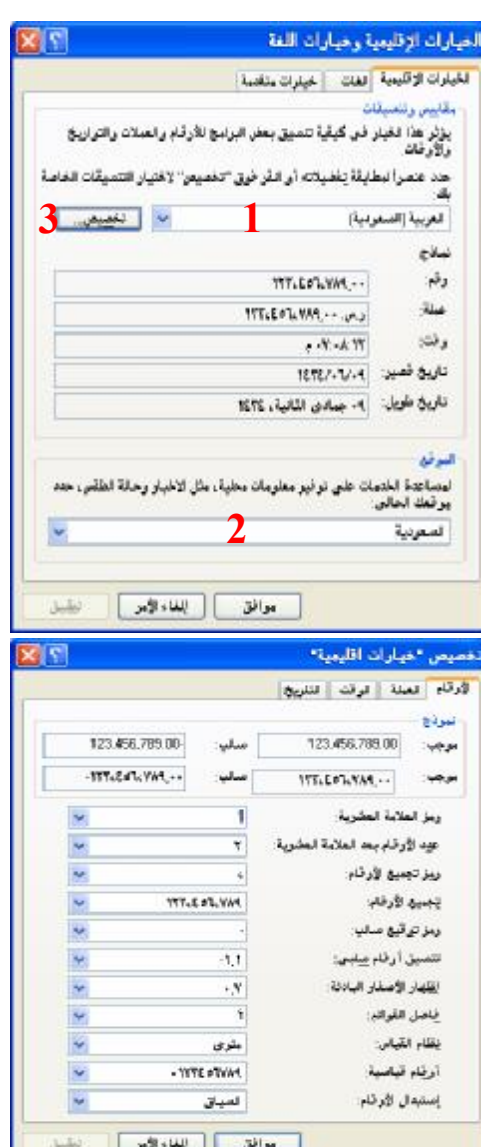

<mark>لسان العملة</mark> في هذا البند يمكنك تغيير طريقة عرض رمز <mark>العملة حسب العملة التيتع</mark>مل فيها الشركة التي تعمل فيها أن مثل الريال الیمني (ر.ي) أو الدولار (\$)

<mark>لسان الوقت</mark> في هذا البند يمكنك تغيير تنسيق الوقت مثل نظام 12 ساعة أو 24 ساعة وذالك من خلال إدخال الأحرف التالية (hh:mm:ss) هذا لنظام 12 ساعة والتالي (HH:mm:ss) لنظام 24 ساعة ، حيث يرمز الحرف (H) إلى الساعة والحرف (M) إلى الدقییة والحرف (S (إلى الثانیة ، مثل (12=hh الساعة) و (50=mm دقیقة) و (30=ss ثانیة) .

<mark>لسان التاریخ</mark> من خلال هذا البند یمكنك تغییرتنسیق التاریخ مثل عرض التاریخ العربی أو عرض التاریخ المبلادي أو یمكن ان تقوم بتنسق طريقة عرض التواریخ ويتم ذالك من خلال إدخال التنسيقات مثل (yyyy/mm/dd) ، حيث يرمز الحرف (Y) إلى السنة والحرف (M) إلى الشهر والحرف (D) إلى اليوم ، مثل (2013=yyyy العام) –(12=mm الشهر) – (31=dd اليوم) ویمكن أن یكون مثل (MMMM=ینایر) و (DDDD =الجمعة) .

**سیشرح باقي التفاصیل مدرب الدورة** 

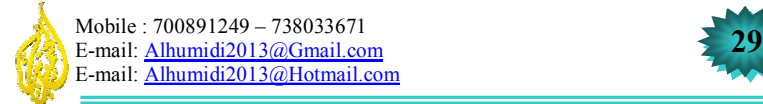

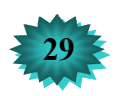

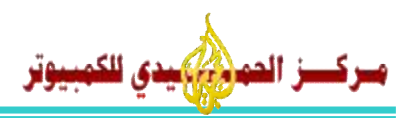

**خصائص الماوس (Mouse (:** 

لظبط إعدادات الماوس أو الفأرة ننقر على زر ابدأ ◄ لوحة التحكم ◄ الماوس ، تظھرالشاشة التالیة -:

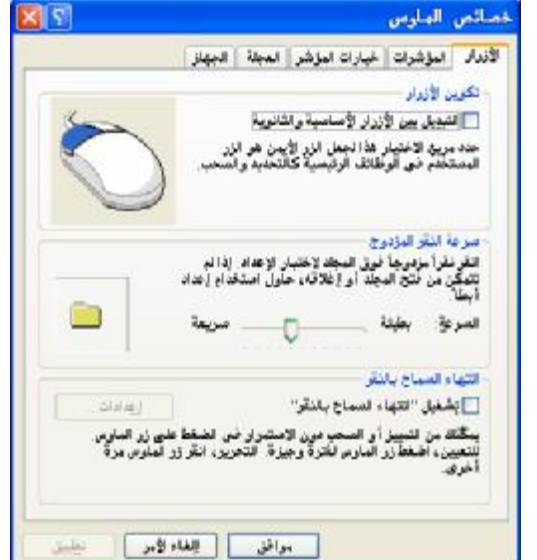

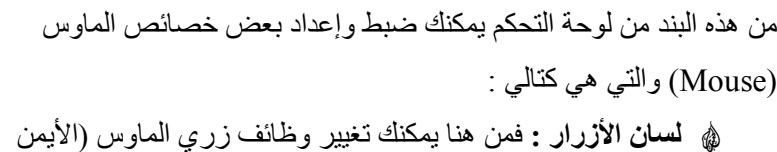

و الأیسر) من خلال تكوین الأزرار لاستعمالھا مع حد الیدین (الیمنى والیسرى) وھذا یؤدي إلى تبادل وظائف الزرین حیث تستطیع جعل الزر الأیمن یؤدي وظیفة الزر الأیسر والعكس . ومن تبویب سرعة النقر المزدوج یمكنك ضبط سرعة النقر المزدوج من حیث (الفترة الفاصلة بین النقرة الأولى والثانیة) .

> **لسان المؤشرات :** من ھنا یمكنك رؤیة جمیع أشكال مؤشرات الماوس التي تظھر في الأحوال المختلفة لتشغیل الویندوز ، ویمكنك أیضاً إختیار تشكیلة جدیدة من أشكال الماوس .

**لسان خیارات المؤشر :** من ھذا التبویب یمكنك إختیار إظھار أو إخفاء ذیل مؤشر الم اوس أثن اء حركت ة م ع تحدی د ط ول الذیل ، و سر عة تحریك المؤشر علم الشاش<mark>ة .</mark>

### **خصائص التاریخ والوقت :**

خصائص التاريخ والوقت من هذا القسم من لو<mark>حة ا</mark>لتحكم <mark>يمكنك تعدي</mark>ل ا<mark>لوقت</mark> وال<mark>تاريخ ح</mark>سب الوقت والتاريخ في منطقتك التي تعیش فیھا ولعمل ذالك أتبع ما یلي -:

- ه من ابدا ▶ لوحة التحكم ▶ التاري<mark>خ وال</mark>وقت .
- ه من شریط المهام إنقر نقراً مزدوجاً <mark>على</mark> أرقا<mark>م الساعة ال</mark>موجو<mark>د عل</mark>ى ي<mark>سار</mark> شري<mark>ط ا</mark>لمهام تظهر الشاشة التالية <sub>.</sub>

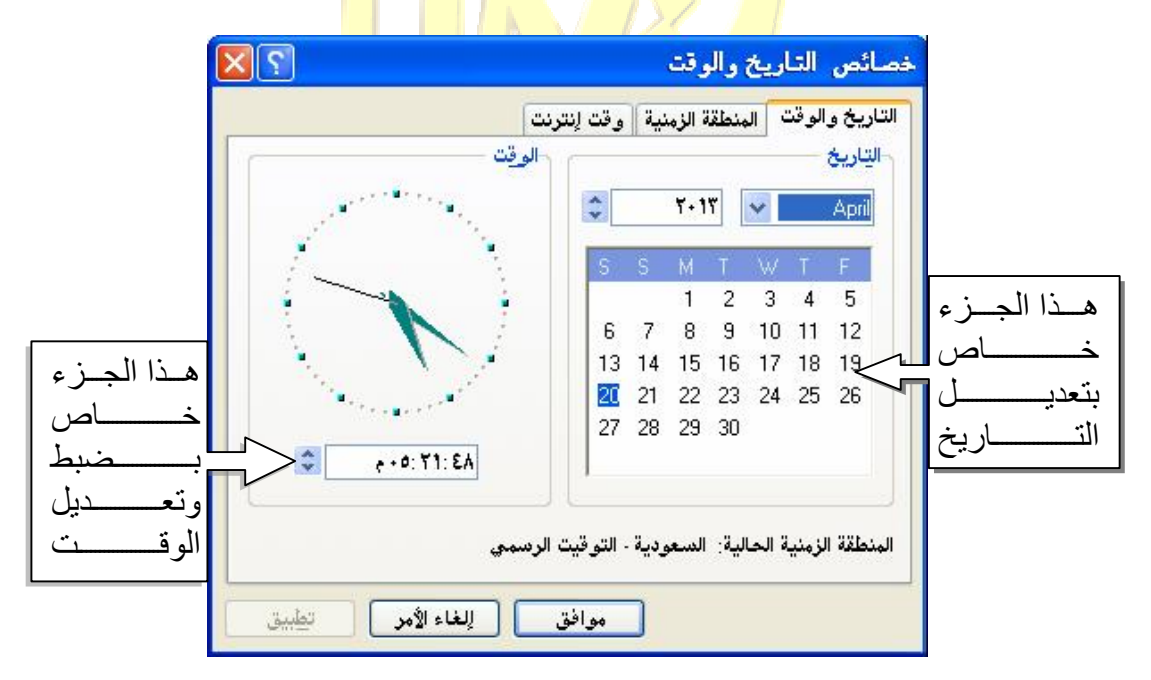

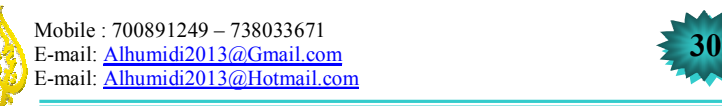

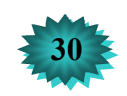

# ركسز الصوري بالكمبيوتر

**الأصوات وأجھزة الصوت :** 

في هذا البند من لوحة التحكم نستطیع التحكم بأصوات النظـام مثل أصـوات ر سـائل التحذیر والعدید من الأصـوات التابعـة للنظـام

ویندوز والأجھزة الصوتیة مثل السماعات والمیكروفون . ولعمل ذالك من لوحة التحكم ◄ الأصوات وأجھزة الصوت . تظھر لنا شاشة خصائص الأصوات وأجھزة الصوت كما في الصورة -: كما في الشكل الموضح تحتوي شاشة خصائص الأصوات على عدد من الالسنة . سنشرح المفید منھا :

**1 – حجم الصوت :** في ھذا البند یتم التحكم بحجم الصوت وكذالك یمكن التحكم بھ من زر أمر خیارات متقدمة.. حیث تظھر لك بعض الأدوات المتقدمة للتحكـم بالصوت والمیكر وفون من البند إعدادات مكبر الصوت یمكنك أستخد<mark>ام</mark> هــذا ف*ي* تحدید نوع مكبرات الصوت وذالد من زراي الأمر مكبرات الصوت.. و خیارات متقدمة.. .

**2 – أصوات النظام :** من ھذا البند یمكنك تغییر الأصوات التي یشغلھا النظام ويندوز مثل الصوت الذي يسمع عند بدء تشغيل الويندوز أو الـصــــوت الذي یسمع عند قیامك بأیقاف تشغیل الویندوز ، وذالك كم<mark>ا في الشكل ال</mark>تالي <mark>:-</mark> لتغییر أحد الأصوات مثل صوت إنھاء Windows أو صوت إعلام النظام قم بالنقر فوق أحد الأصـوات الـمـوجــودة داخـل مـربـع أحـداث البرامج ثم إنقر فوق زر الأمر استعراض<sub>..</sub> تظهر شاشة إ<mark>ستع</mark>ارض<mark> الأصوا</mark>ت ، تمكنك</mark> هذه الشاشة من إستعر اض الكمبيوتر والبحث <mark>فيه</mark> عن الأص<mark>وا</mark>ت قم بـ<mark>تـحد</mark>يد الصوت ثم تنقر فوق زر الأمر تطبیق .

**3 – أجھزة صوتیة :** من ھذه البند یمكنك أن تختار أحد الأجھزة الموجودة لدیك لأخراج الصوت أو یمكنك إختیار أحد أجھز الأدخال مثل المیكروفون -1 لتحدید أحد أجھزة قراءة الصوت من القائمة المسندلة الموجودة في البند قراءة الصوت.

-2 لتحدید أحد أجھزة تسجیل الأصوات من القائمة في البند تسجیل الصوت -3 لتحدید أحد أجھزة قراءة الموسیقى من القائمة في البند قراءة موسیقىMIDI

**سیشرح باقي التفاصیل مدرب الدورة** 

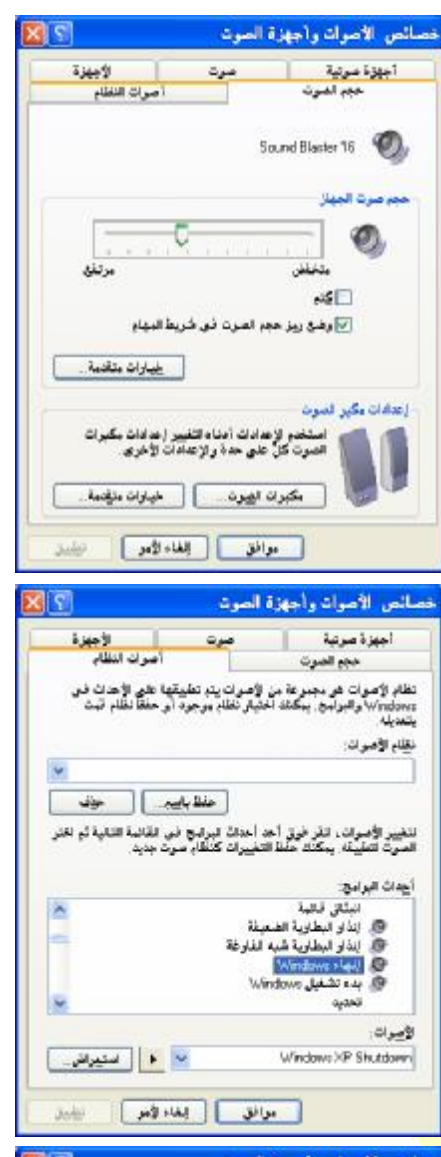

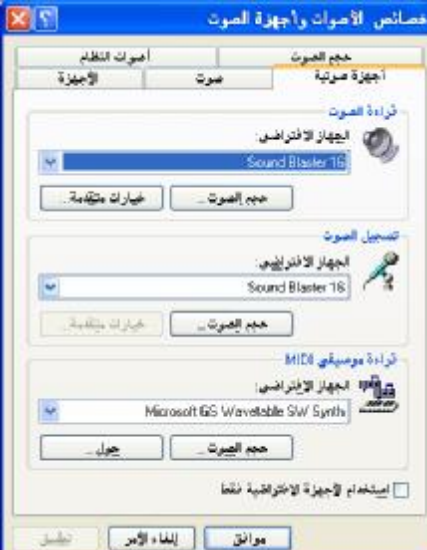

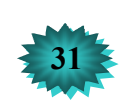

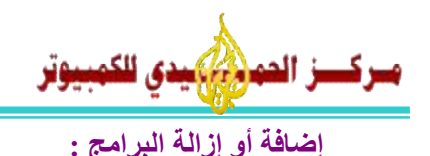

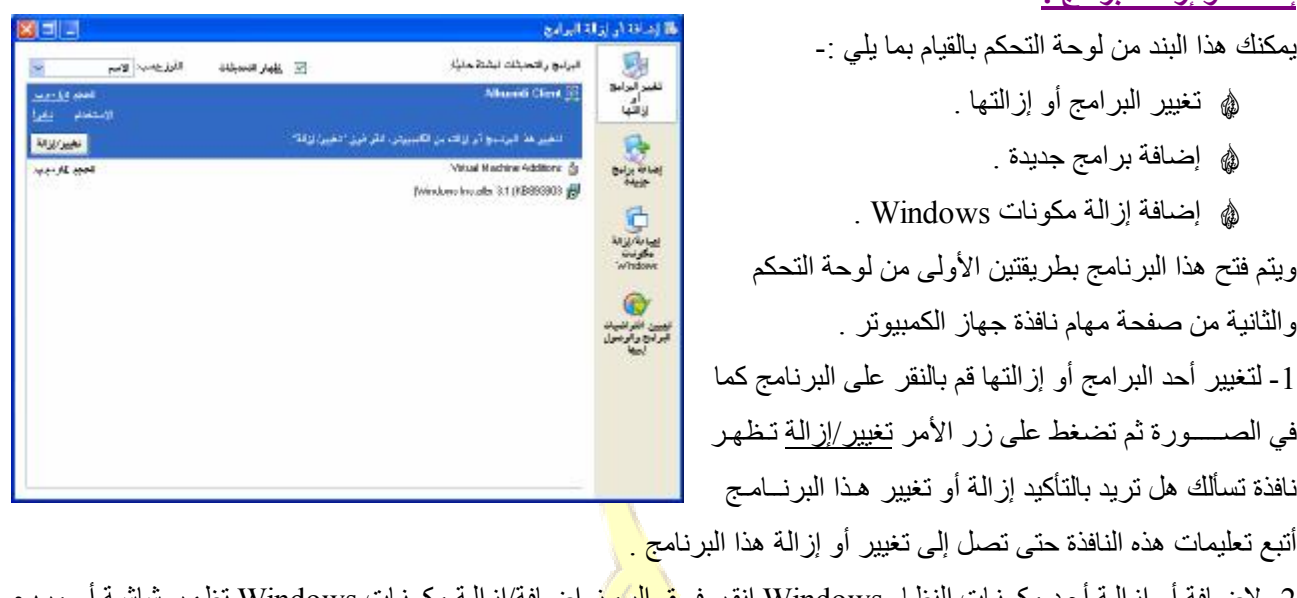

2- لإضافة أو إزالـة أحد مكونـات النظـام Windows إنقر فو<mark>ق الرمـز</mark> إ<u>ضـافة/إزالـة مكونـات Windows </u>تظهر ساسـه او مربـع حوار تحتوي ھذه الشاشة أو مربع الحوار على بعض البرامج الأساسیة التابعة للنظام Windows .

- قم بتحدید أو إزالة التحدید من البرنامج الذي تریدة كما ف<mark>ي الصورة : "</mark> هه إذا أردت أن تقوم بإزالة مكون ما عليك الأ أ<mark>ن تزيل العل</mark>امة الموجودة في مربع الخيار كما ترى في ا<mark>لصو</mark>رة <mark>م</mark>
- ه أما أن كنت تريد إضافة مكون عليك بو<mark>ضـــــع الـعـلامـة في</mark> المربع بعد إضافة أو إزالة المكونات <mark>التي</mark> تري<mark>دها قم بض</mark>غط زر أمر التالي حتى تصل إلى النھایة .

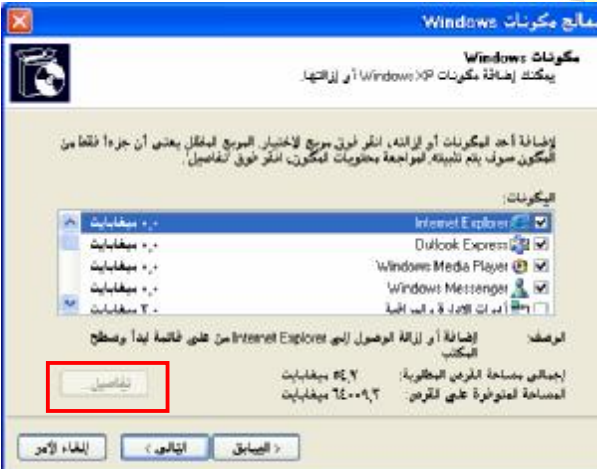

#### **تلمیح -:**

عند تحدید أحد المكونات الموجودة في قائمة المكونات : تل<mark>احظ في بعض المكونـات</mark> يتم تفعيل زر الأمر <u>تفاصيل..</u> الموجود أسفل الشاشة كما تلاحظ في الصورة زر الأمر المحاط بمربع أحمر .

ھذا یعني أن المكون المحدد یحتوي على مجموعة من المكونات المرتبطة بھ .

لا تقوم بإزالة العلامة من المربع التابع لھذا المكون إذا فعلت سیتم إزالة ھذا المكون والمكونات التابعة لھ في المجموعة الخاص ة ب ھ یجب علیك قبل أن تقوم بإزالة العلامة أو إضافتھا ان تتأكد من عدم تنشیط الزر تفاصیل .

في حالة تفعل هذا الزر قم بالنقر علیه تظهر لك شاشة تحتوي على مجموعة المكونات التابعة للمكون الرئيسي يمكنك من هذه الشاشة أن تزیل أو تضیف مكون لھذا المكون الرئیسي .

سیقوم مدرب الدورة بشرح باقي التفاصیل عن ھذا البرنامج

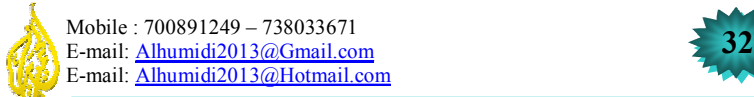

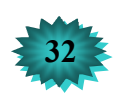

# وونة في Windows XP

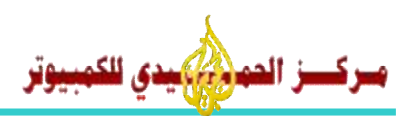

**حسابات المستخدمین :** 

في ھذا البند من لوحة التحكم یمكنك القیام بما یلي -:

- > إنشاء حسابات جدیدة للمستخدمین .
- > تعدیل أو تغییر حسابات المستخدمین .

يمكنك النظام Windows XP من خلال هذا البرنامج أن تقوم بحماية جهازك من المنتطفلين الذين يحاولون الإطلاع على بعض خصوصیاتك مثل الدخول إلى الجهاز وقراءة الرسائل أو الملفات الخاصة بك لاكن عند قیمامك بعمل حساب مستخدم لكل فرد من الأفراد الذین أنت مشترك مھم في نفس الجھاز مثل أفراد العائلة وترید أن لا یطلع أحد على ملفاتك الخاصة . لعمل حسابات المستخدمین من لوحة التحكم ◄ حسابات المستخدمین، تظھر لك الشاشة التالیة -:

الله حسابات المستخدمين  $\times$   $\Box$ .<br>ا∰ حسابات البمنكليين التعرف علم ألا حسابات المستخدمين [7] أتراع حسابات المستخدمين اختر مهمة... .<br>2 التبديل بين المستخدمين [7] تغيير حساب

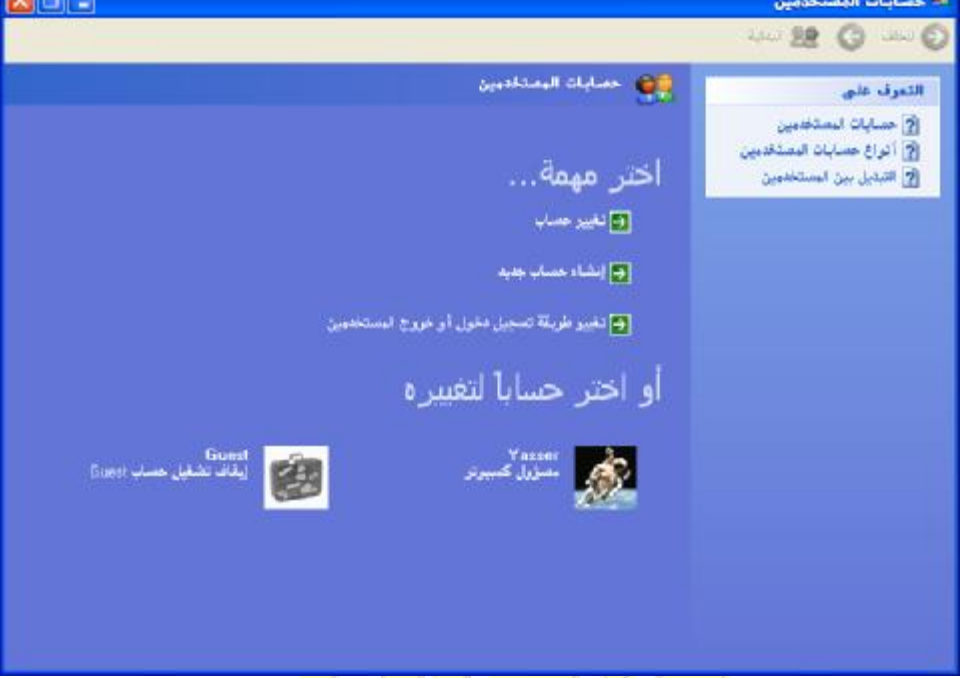

- 1. لفتح حساب مستخدم جدید أنقر فوق الس<mark>هم الأخضر خلف كلمة إنشاء حس</mark>اب <mark>جدی</mark>د تظهر لك شاشة أخرى قم بكتابـة أسم المستخدم وتحدید نوعیته مثل أن بكون هذا المستخدم مسئول <mark>عن بقیة الحسابات</mark> أو أن یكون تـابـع للمـستخدم المـسئول عن النظام والحسابات الأخرى .
- 2. لتغییر أو تعدیل بیانات حساب ما إنقر فوق السهم المو<mark>جود خلف ك</mark>لمة تغییر حساب أو أن تنقر على الصورة الخاصـة بالحساب والموجودة أسفل الشاشة تحت كلة **أو اختر حساباً لتغییرة** ستظھر لك شاشة فیھا عدة خیارات مثل :
	- > تغییر أسمي > إنشاء كلمة مرور
		- > تغییر الصورة
	- > تغییر نوع الحساب

أختر أحد الأوامر التي ترید التعامل معھا ثم إتبع التعلیمات التي تظھر لك في الشاشات الأخرى .

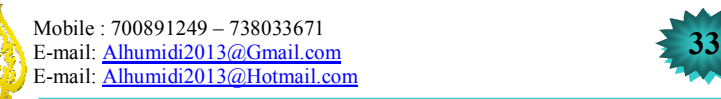

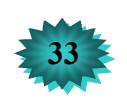

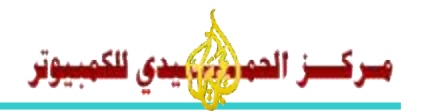

# **اختصارات لوحة المفاتیح ( KEYBOARD (**

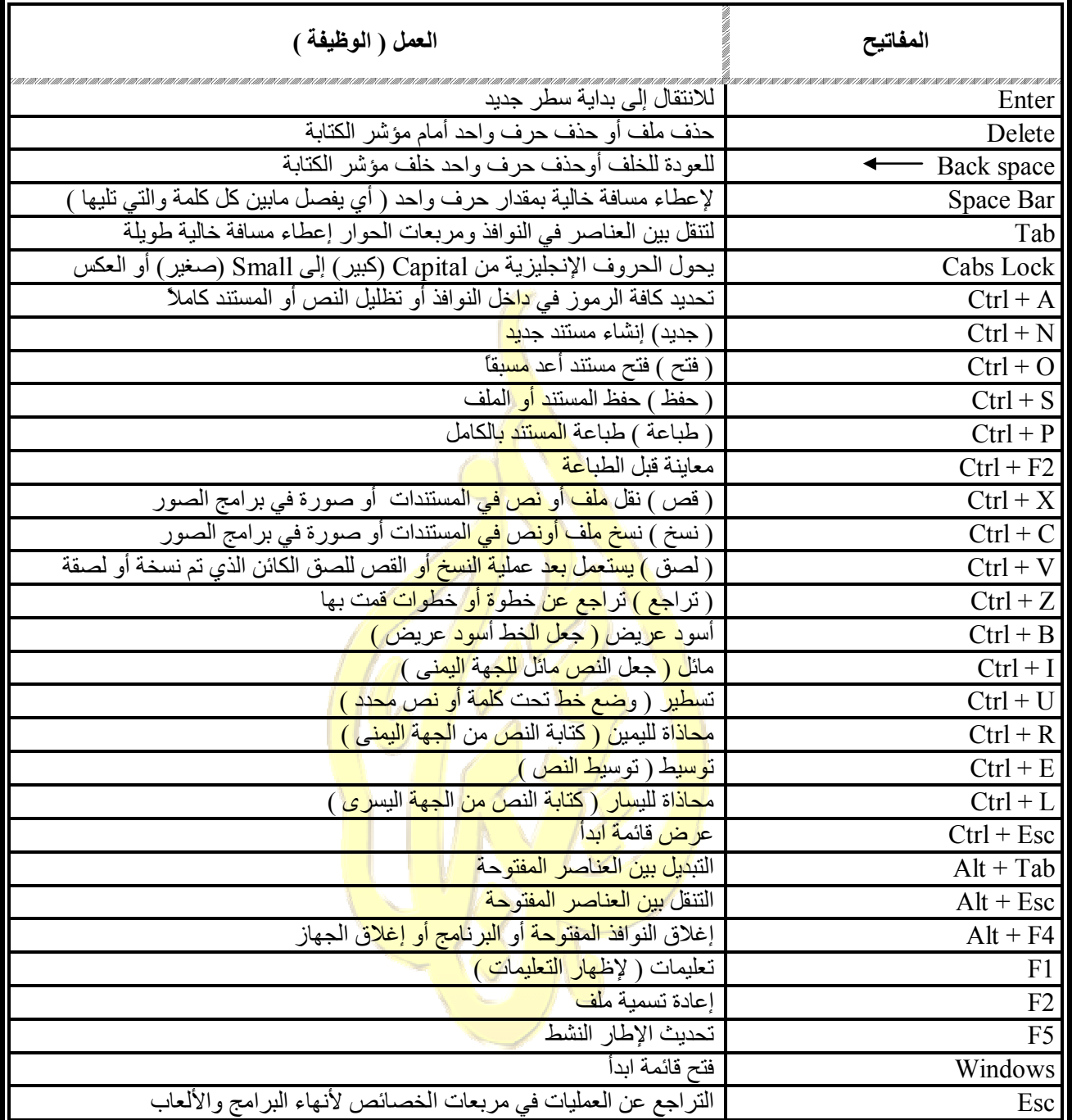

**مع تمنیاتنا للجمیع بالتوفیق والنجاح المستمر والزاھر إن شاء االله** 

شر بلهم الله ، ، ، ، ، ،

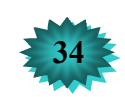